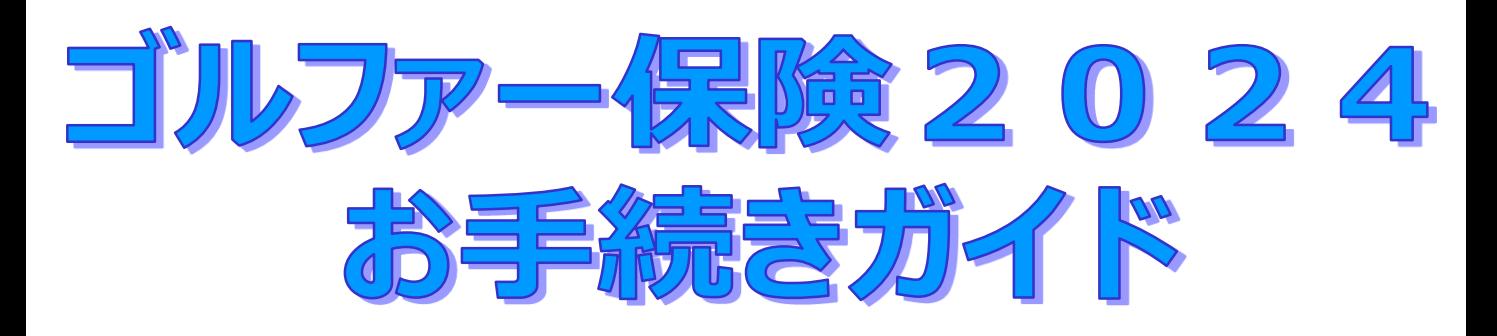

## 募集期間:2024年7月1日(月)~ 2024年7月12日(金) お手続可能時間:月曜日~土曜日の6:00~24:00

**※この契約は自動継続方式を導入しています。 前年のご加入内容と同内容で継続する場合には、お手続きは不要です。**

**お手続きに際してのお願い**

事前に「ゴルファー保険2024」のパンフレットをご確認・ご理解いただいた うえでお手続きください。

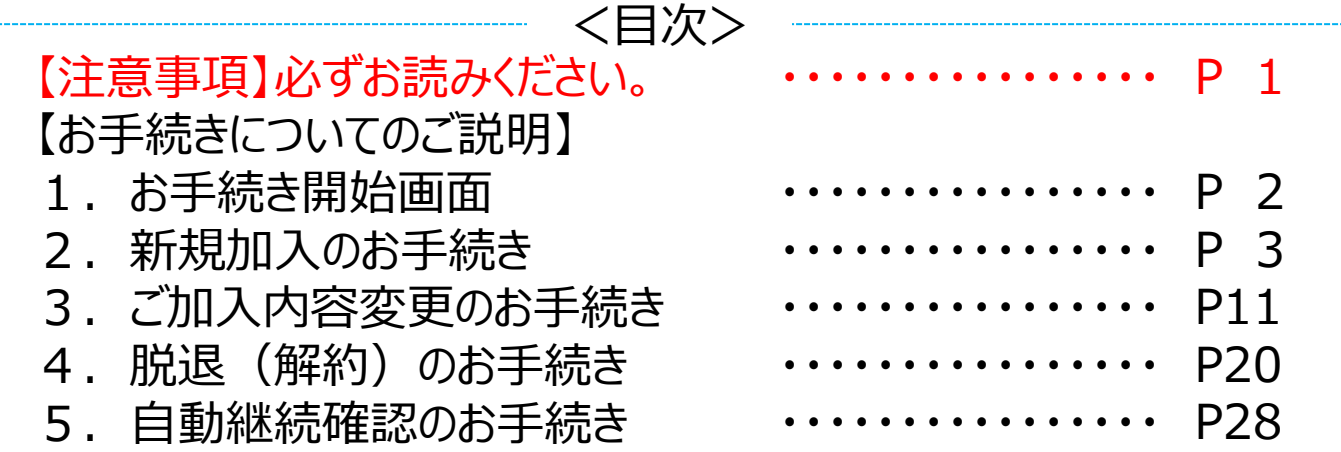

【取扱代理店】パナソニック保険サービス株式会社

# **【注意事項】必ずお読みください。**

今回募集している団体ゴルファー保険2024にご加入いただける方は、「対象労働組合一覧」 記載の労働組合がある事業場の役員・従業員(組合売掛けで控除が可能な方)のみです。

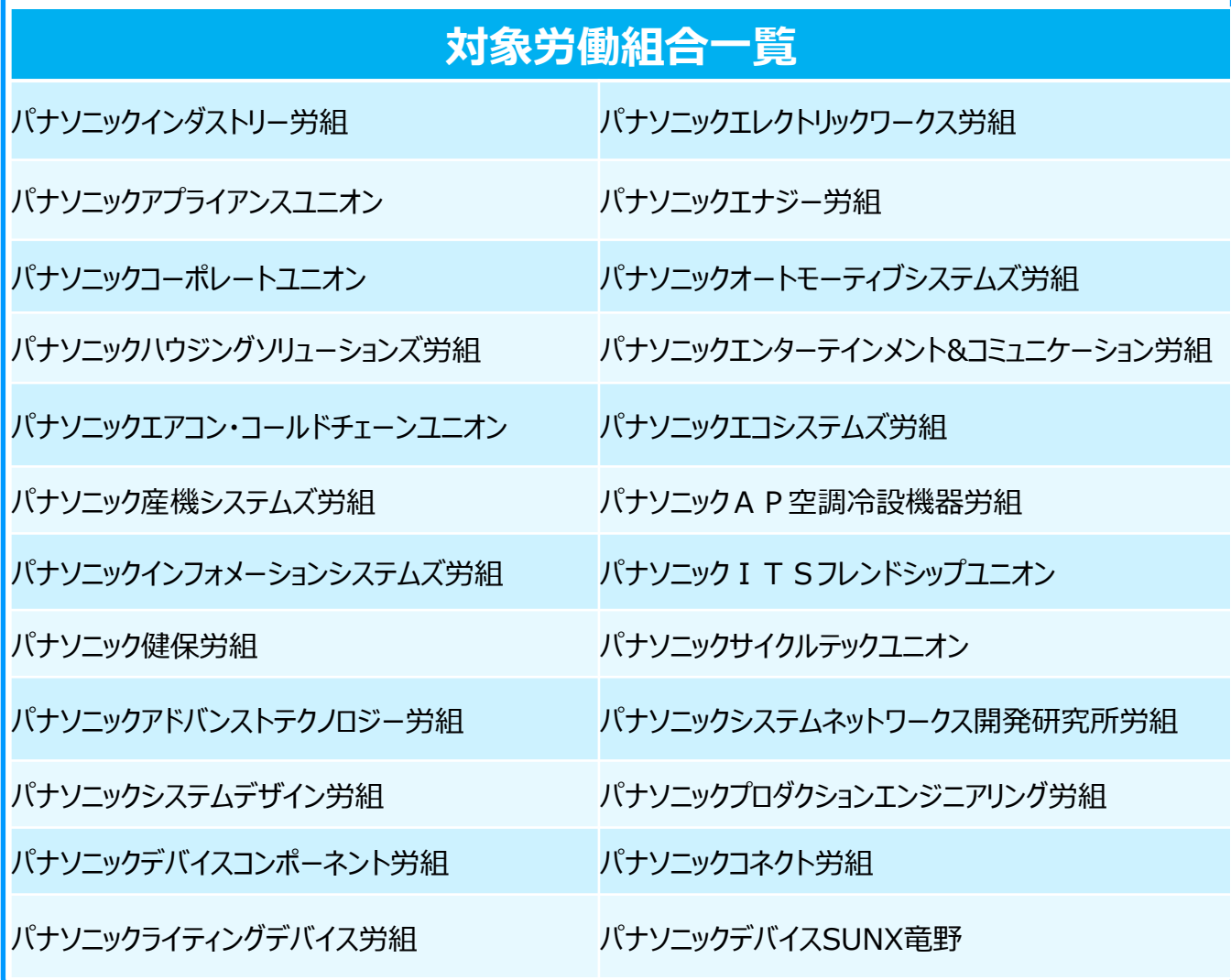

# **お手続きが必要な方** ○新たにお申込みされる方 ○ご加入内容を変更される方 ○脱退(解約)される方 ※自動継続方式のため、脱退(解約)手続きをしなかった場合、 前年同条件で自動的に継続されます。

### ログインすると次の画面が表示されます。

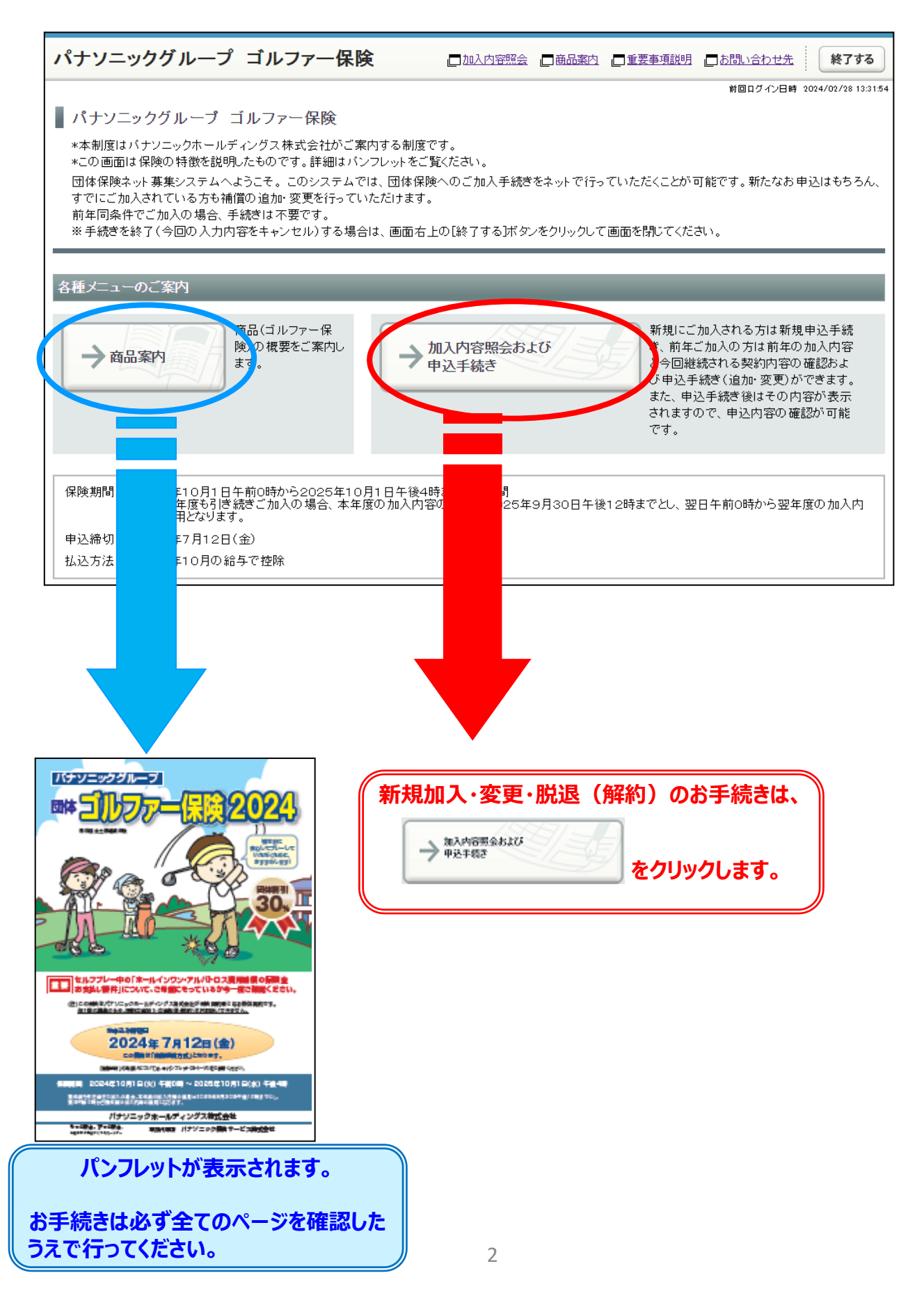

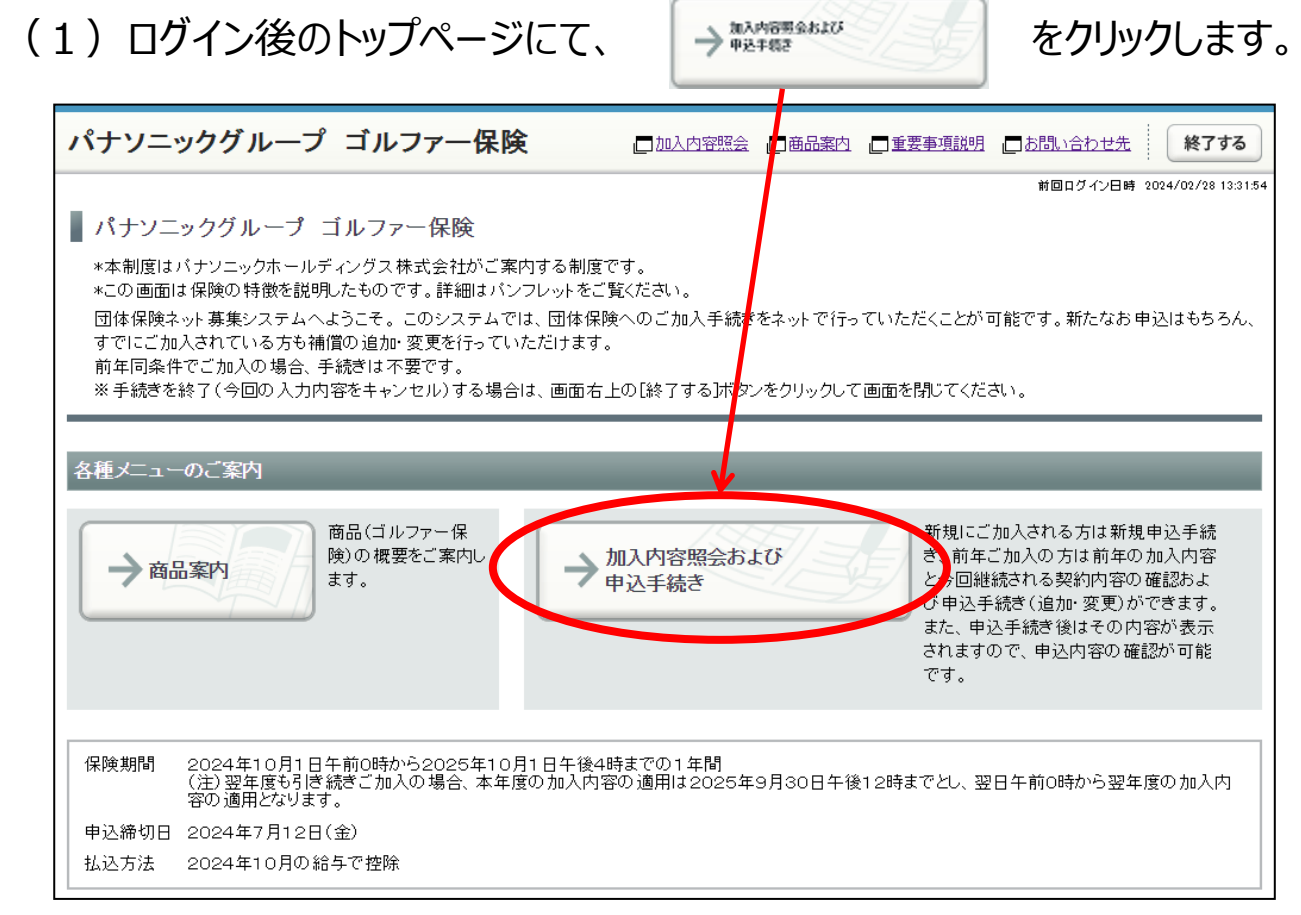

(2)加入内容照会画面で前年未加入の場合は「現在ご加入いただいて いる商品はありません。」と表示されます。

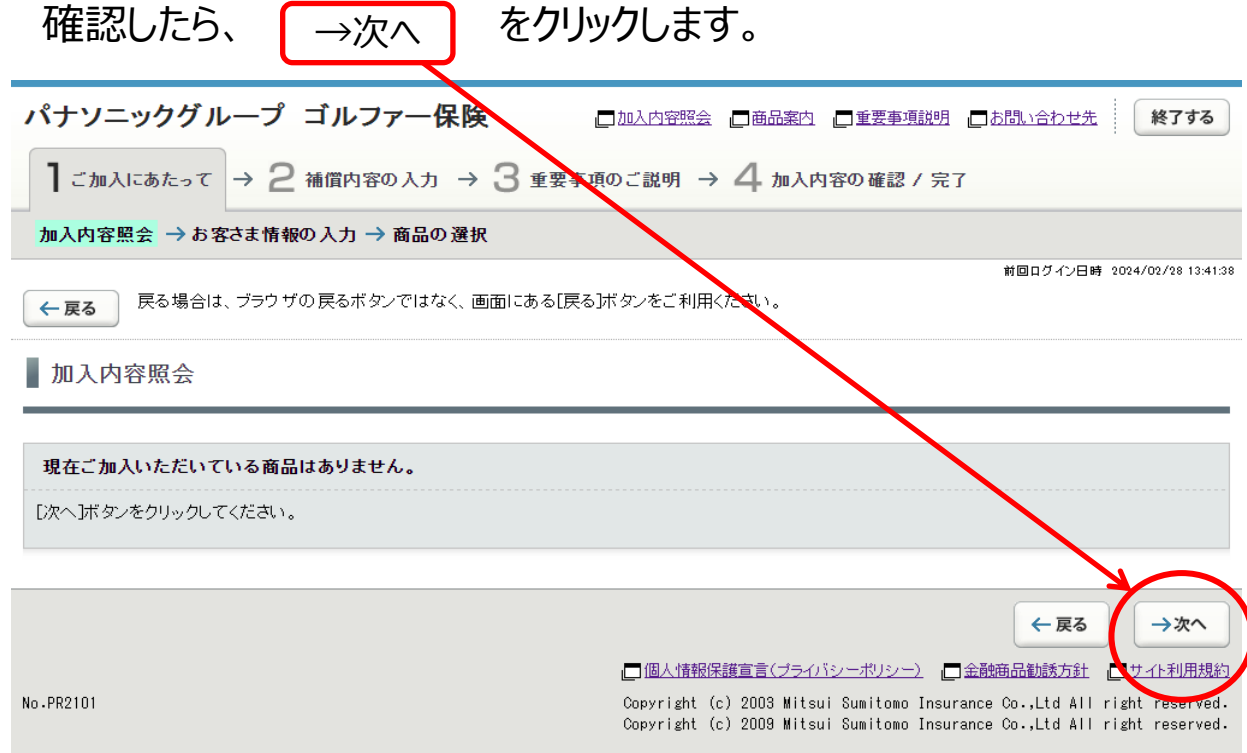

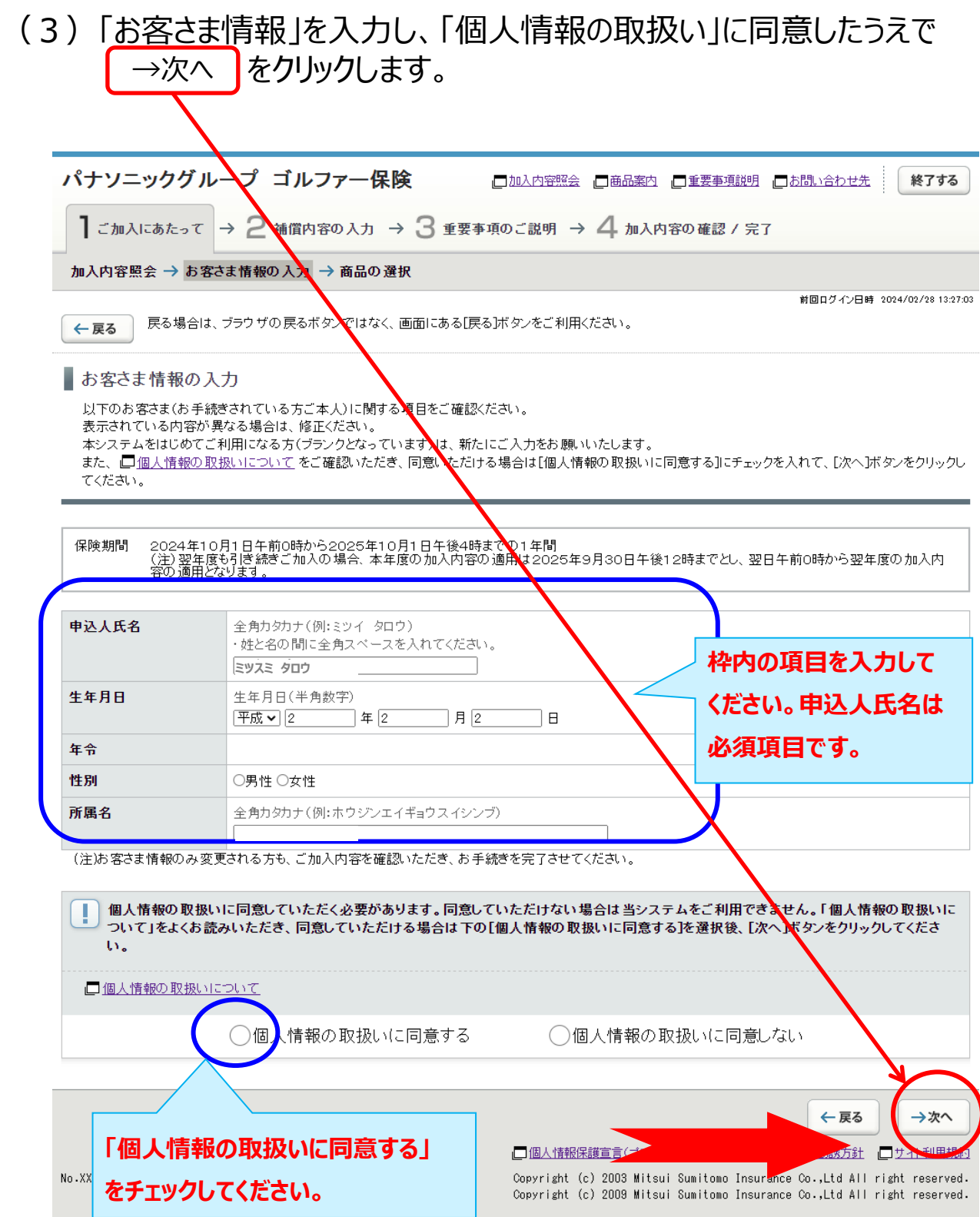

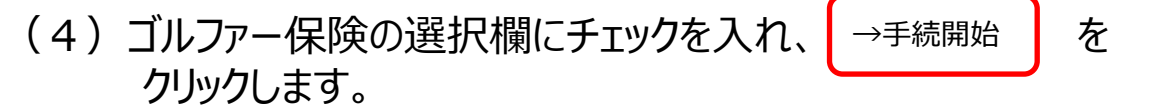

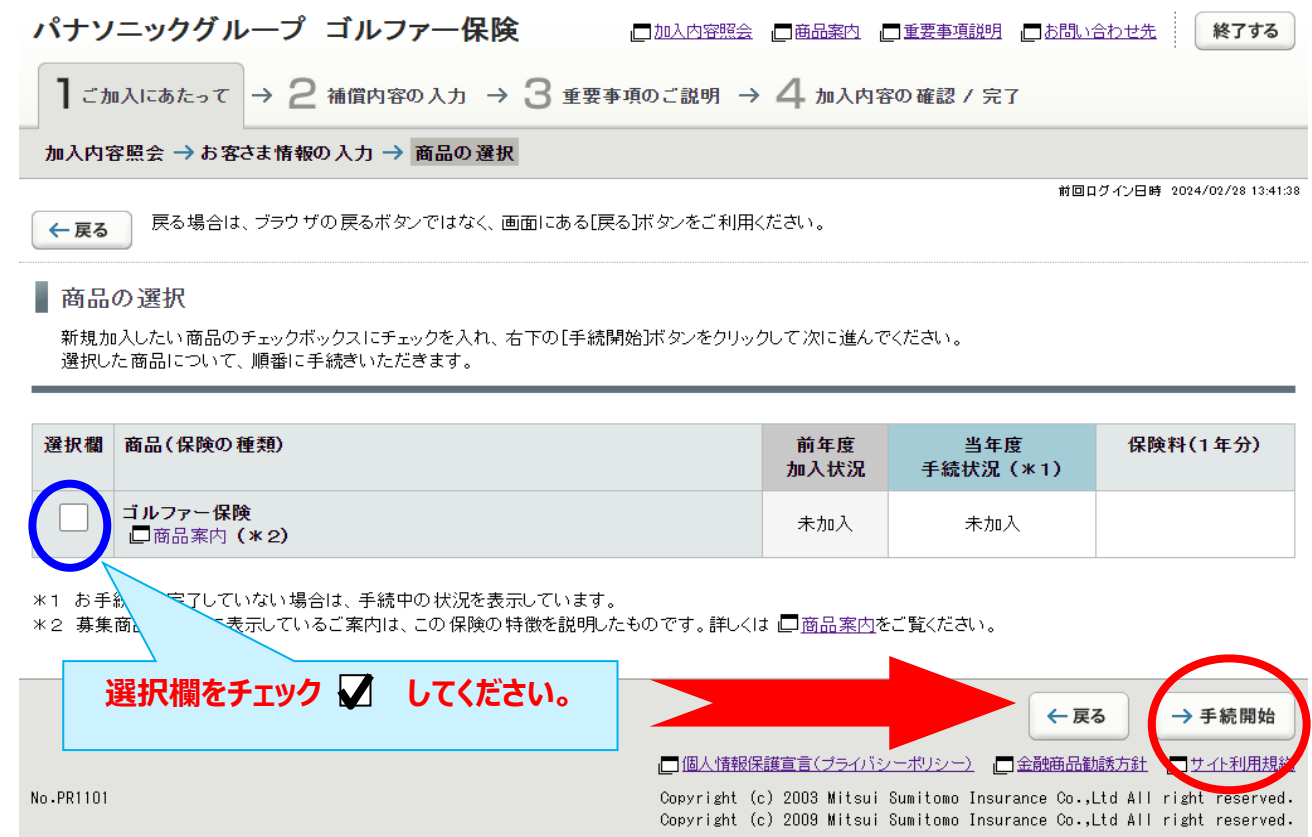

(5)被保険者(補償の対象者)の情報を入力し、補償内容を選択します。

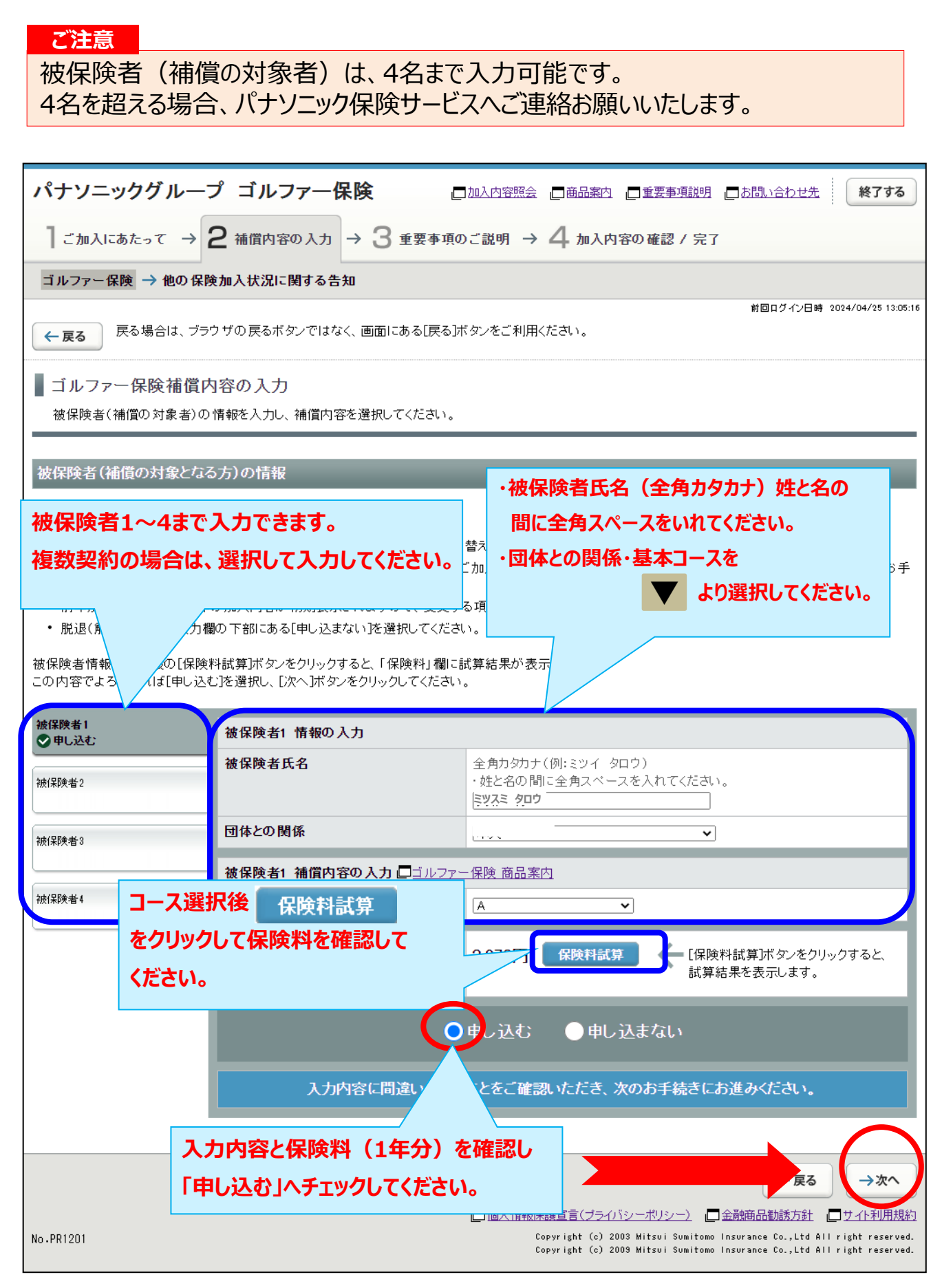

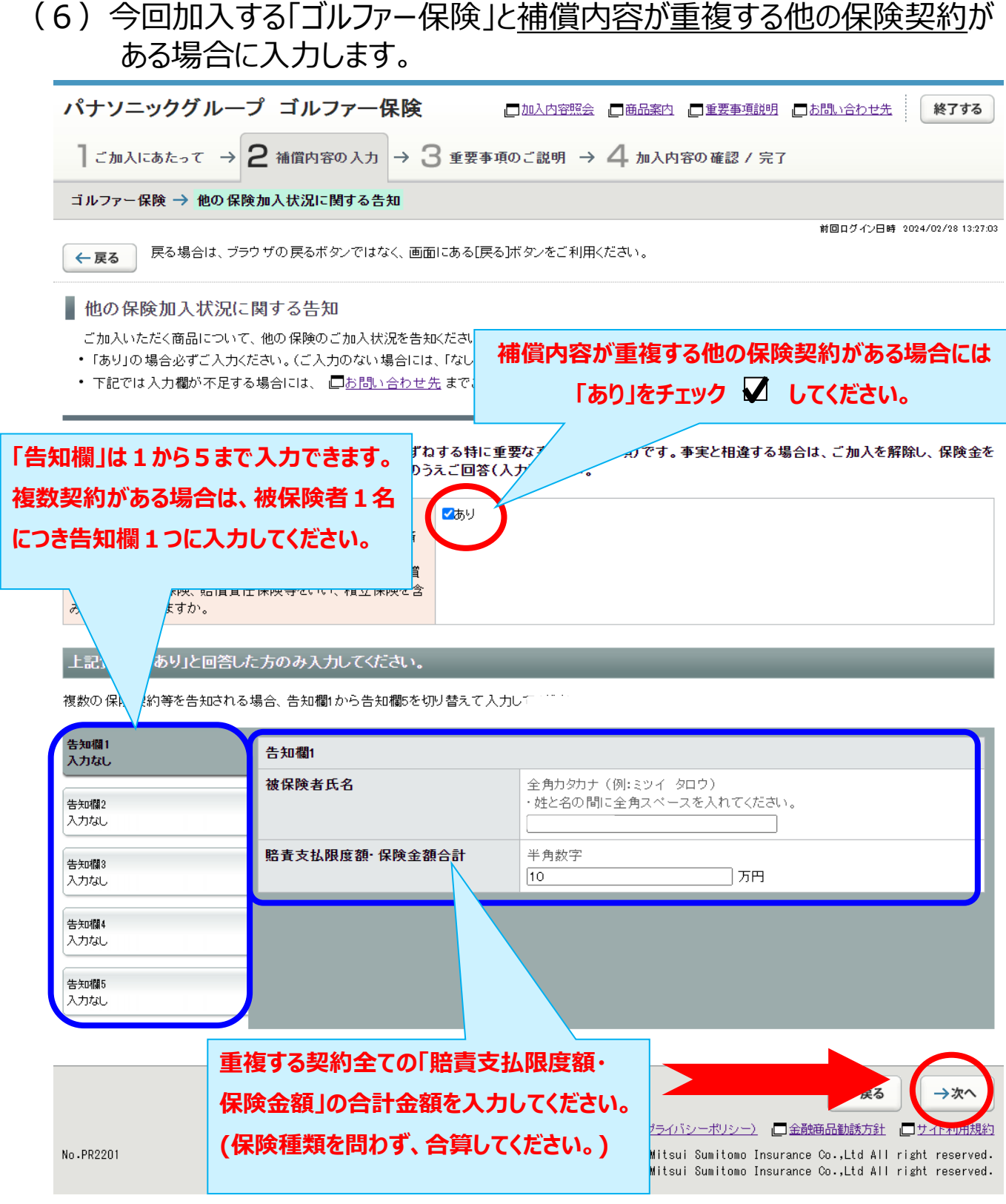

## (7)「重要事項のご説明」を確認します。 (必要に応じて印刷またはデータを保存ください。)

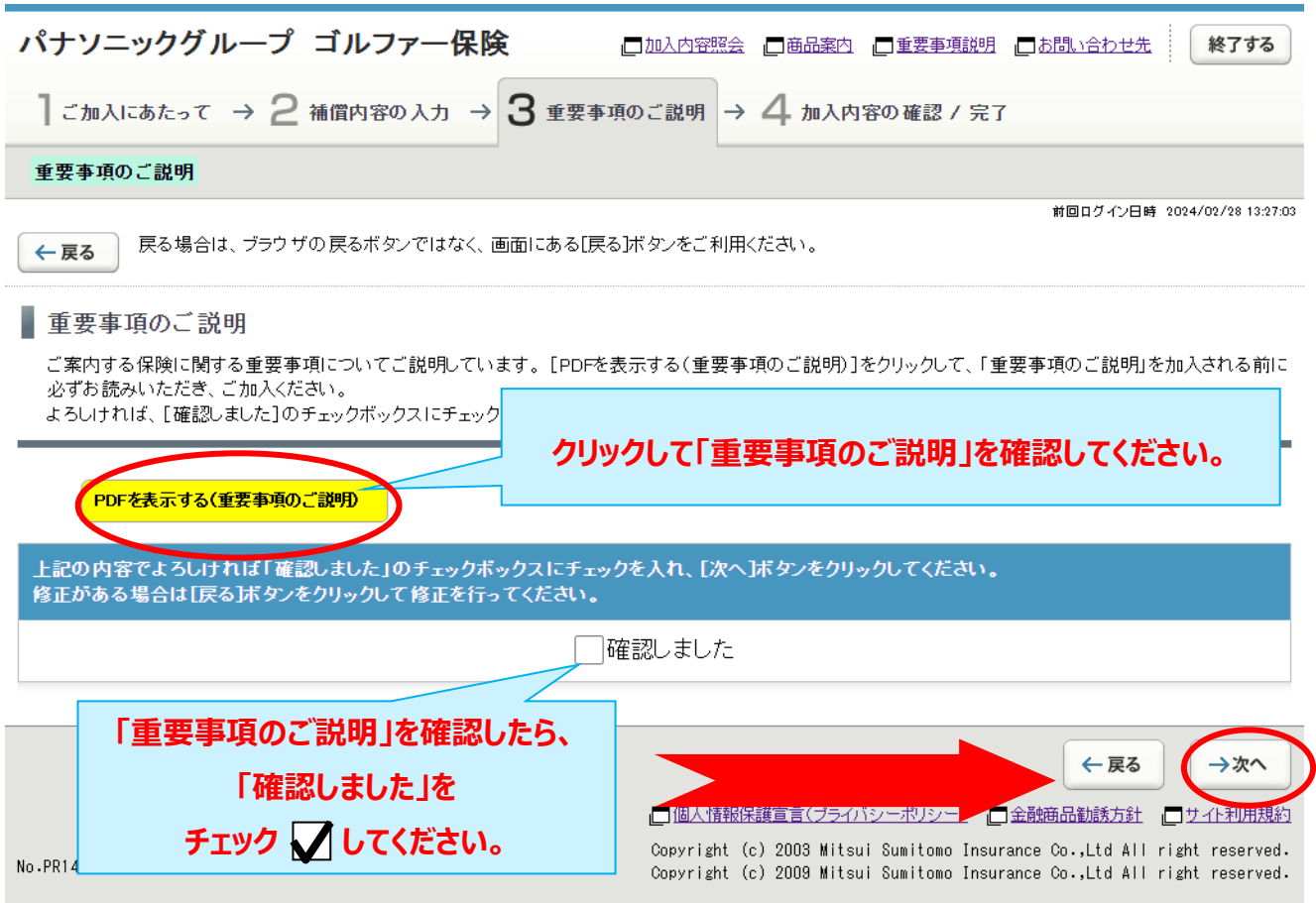

## (8)加入内容の確認をします。

「ご加入内容確認事項」を必ず確認した上で、「お客さま情報」「加入内容」「他の保険契約の 加入状況」について正しい内容が入力されているか、入力した内容が正しく表示されているか、 を確認します。

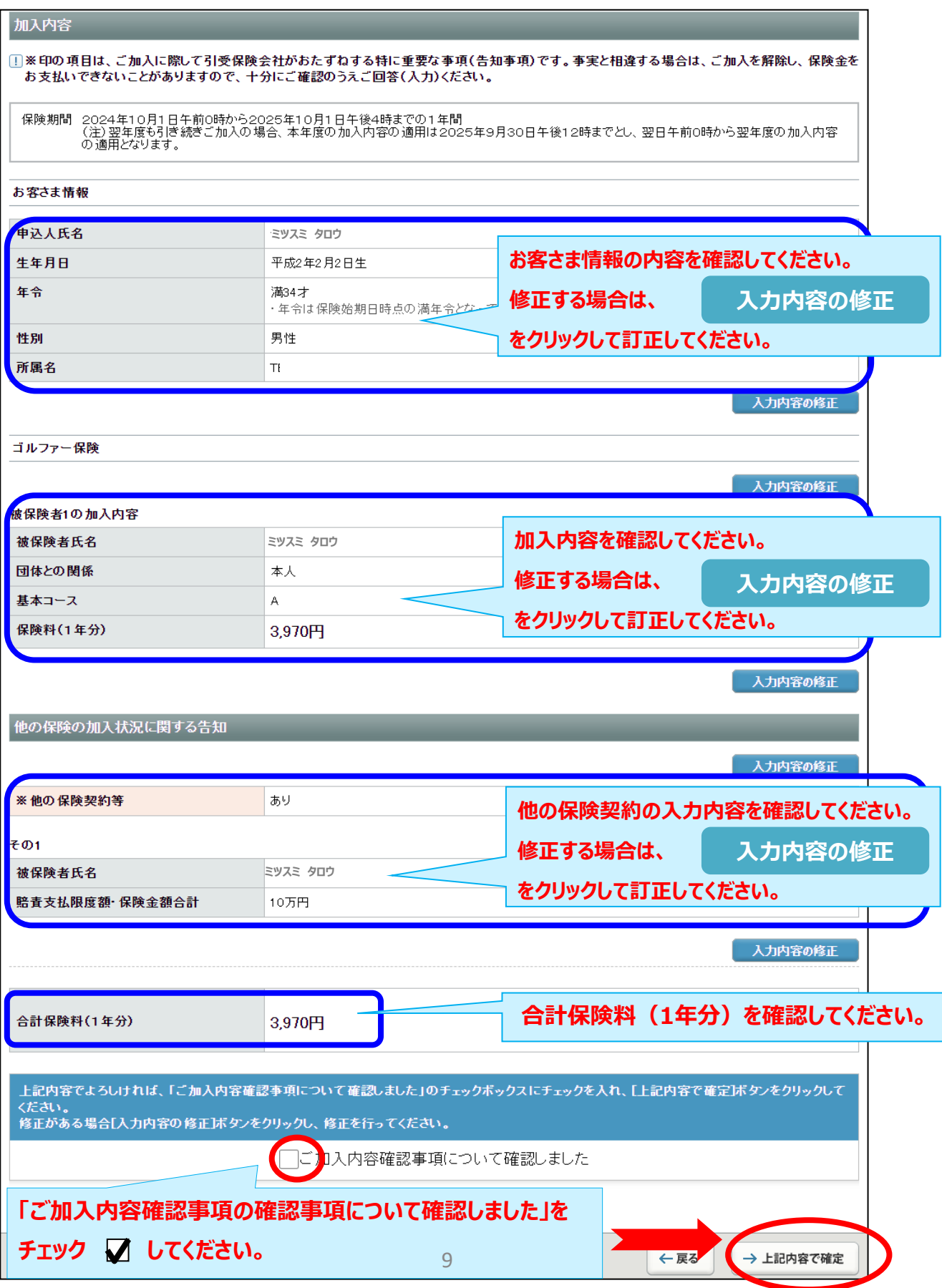

### (9)新規加入の手続きは完了です。 (「当年度手続状況」「合計保険料(1年分)」を確認します。)

## ※募集期間中は何度でも変更が可能です。加入申込内容を変更する場合には、

「3. ご加入内容変更のお手続き」を参照してお手続きください。

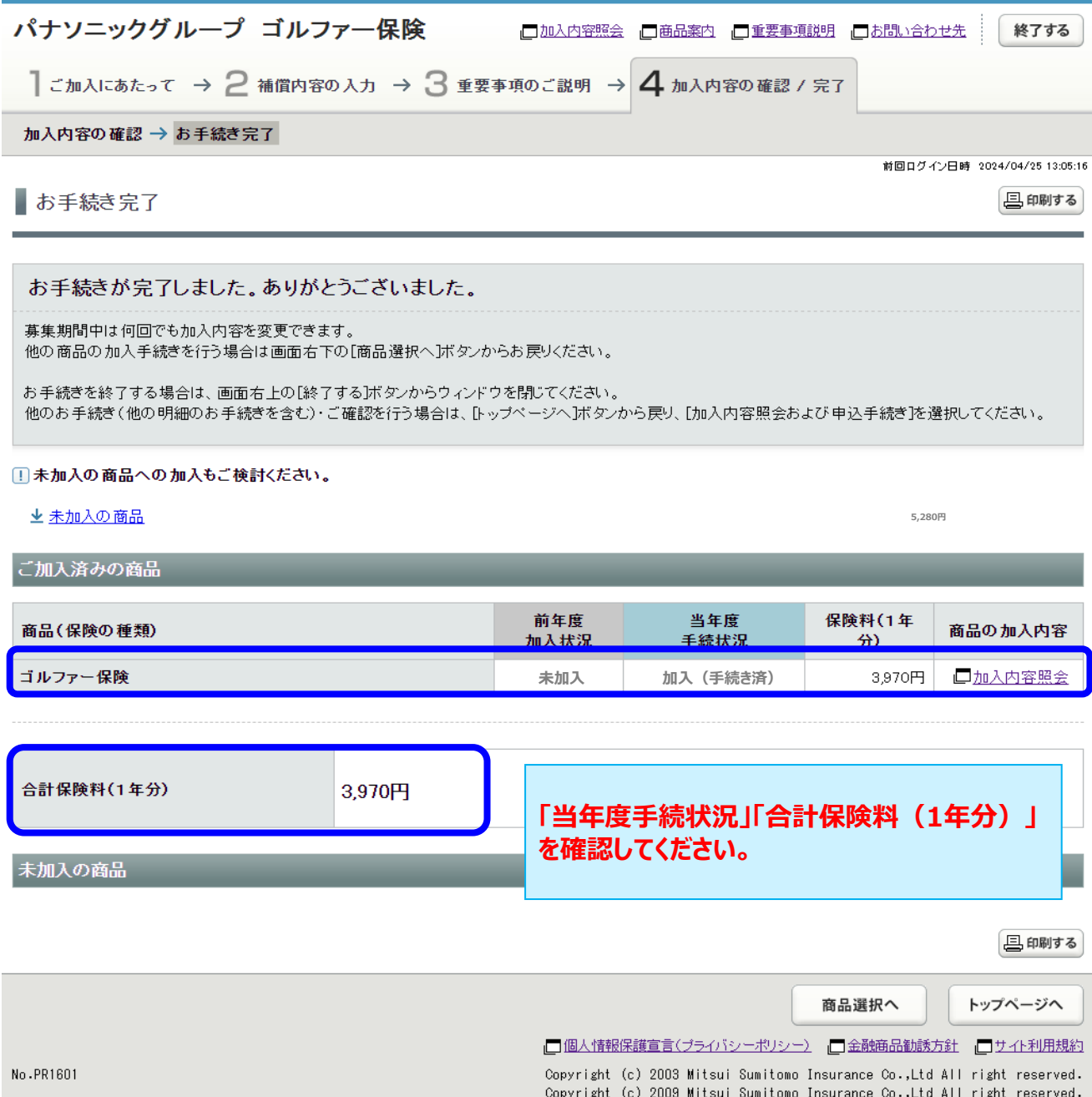

# **3.ご加入内容変更のお手続き**

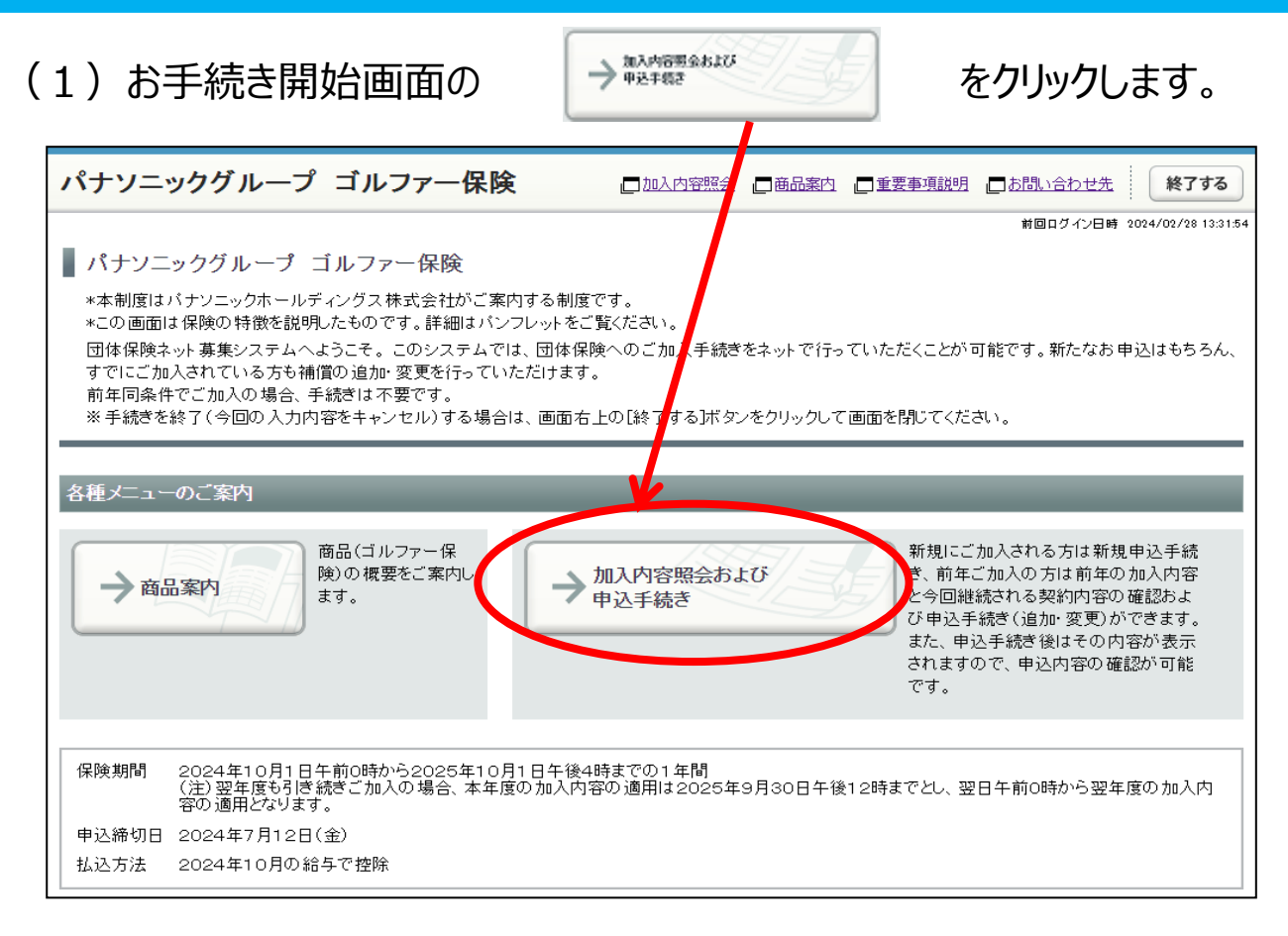

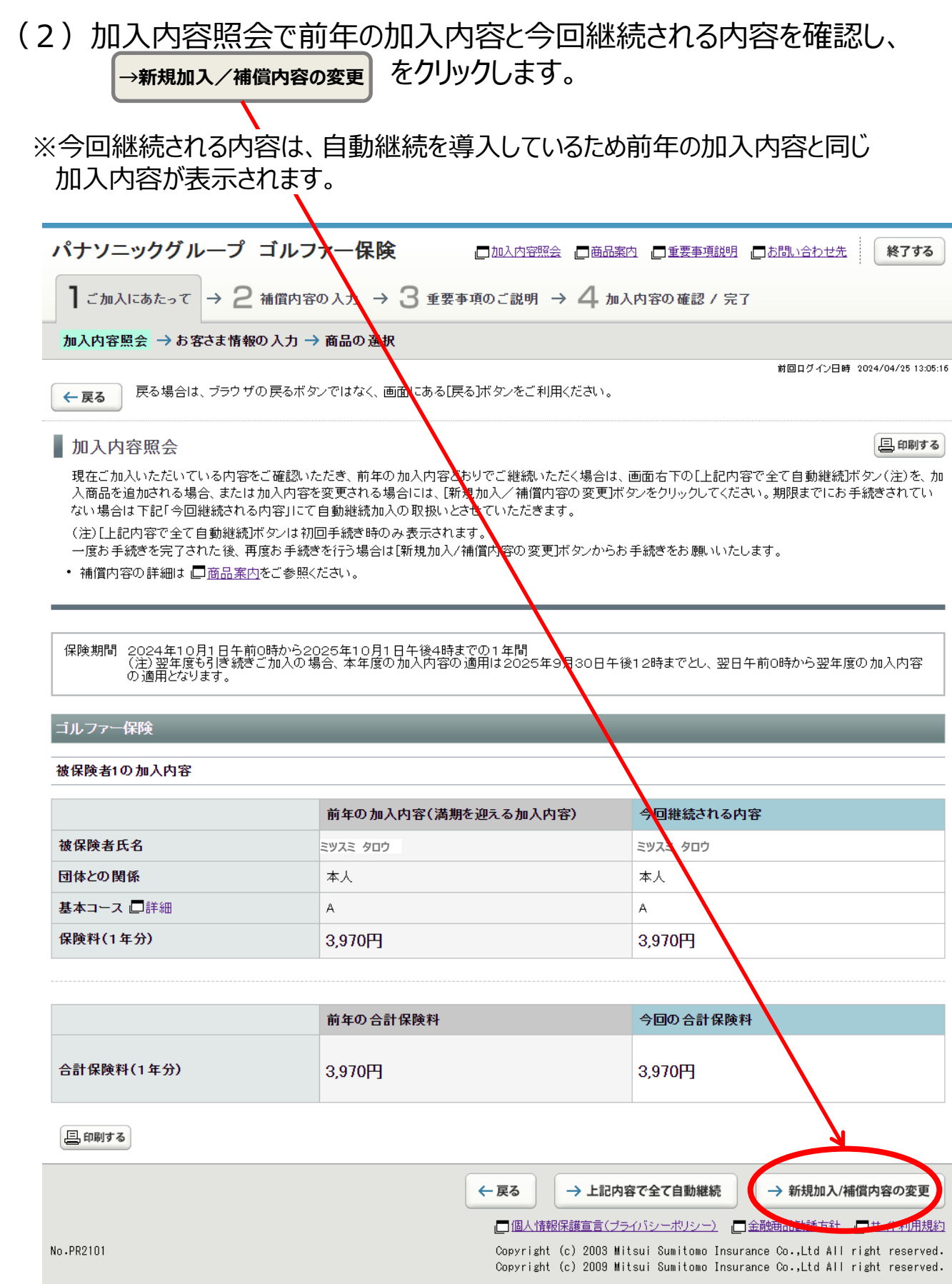

## (3)「お客さま情報」を入力・修正し、「個人情報の取扱い」に同意したうえで →次へ <mark>をクリックします。</mark>

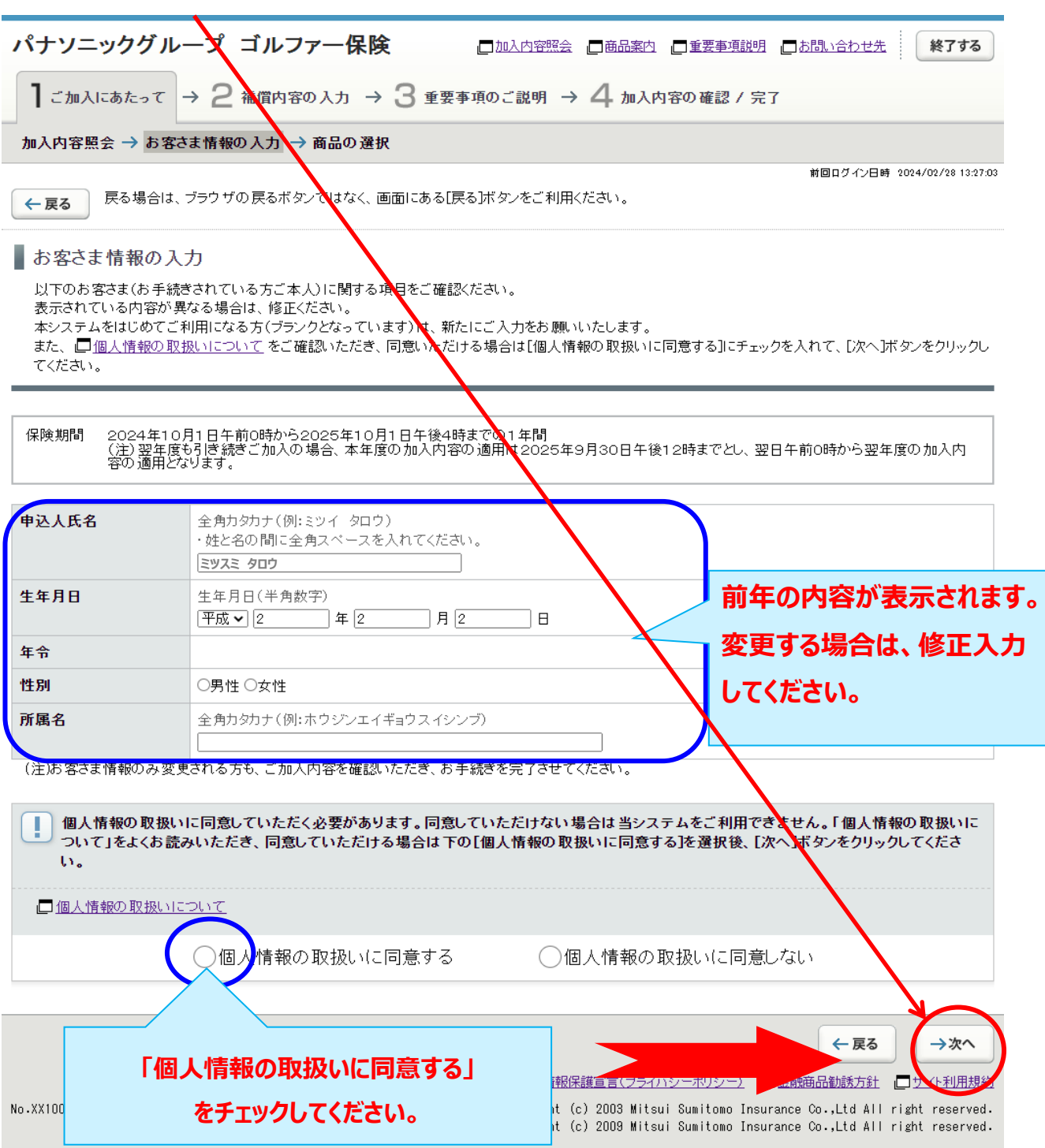

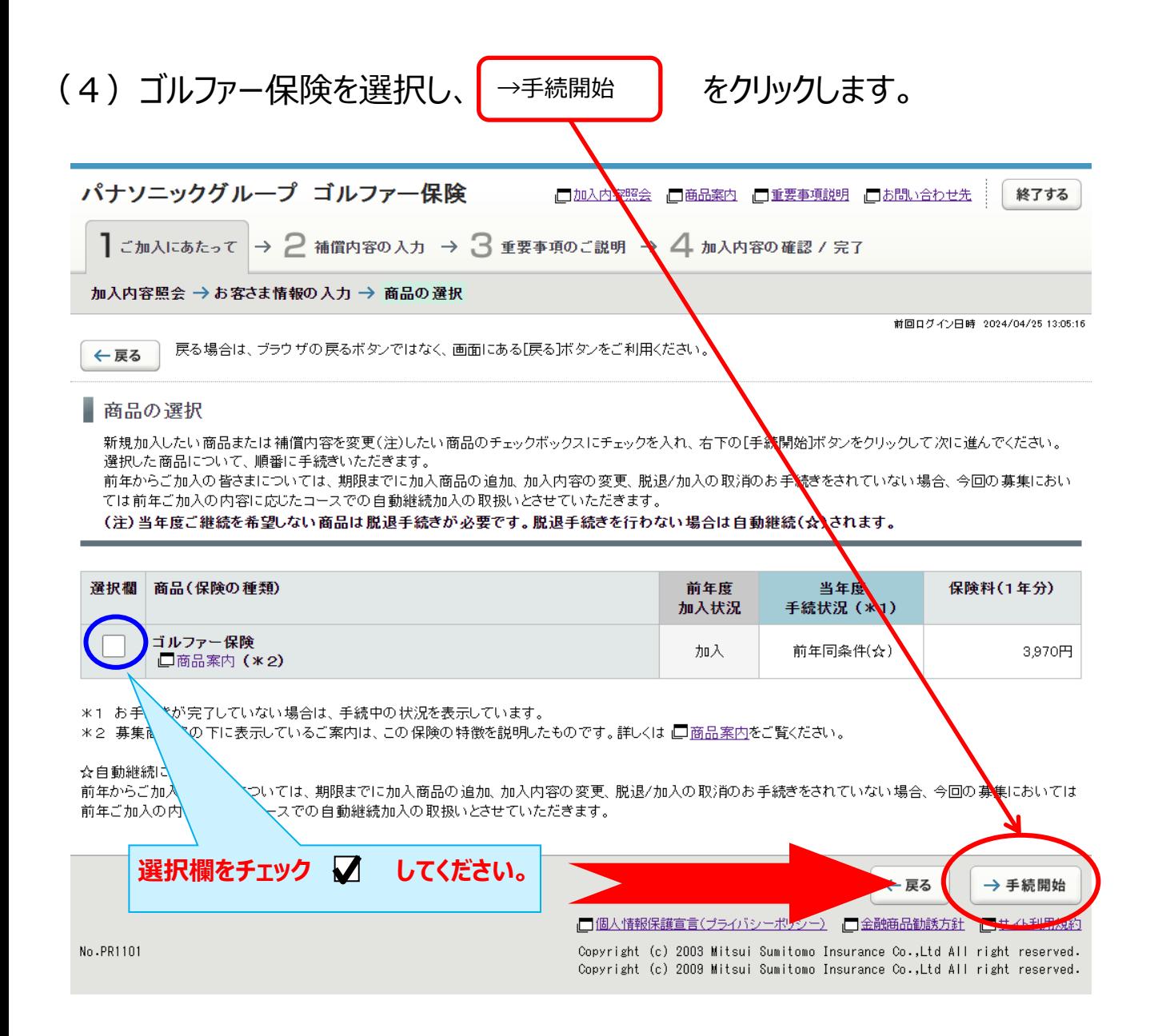

(5)被保険者(補償の対象者)の情報を入力し、補償内容を選択します。

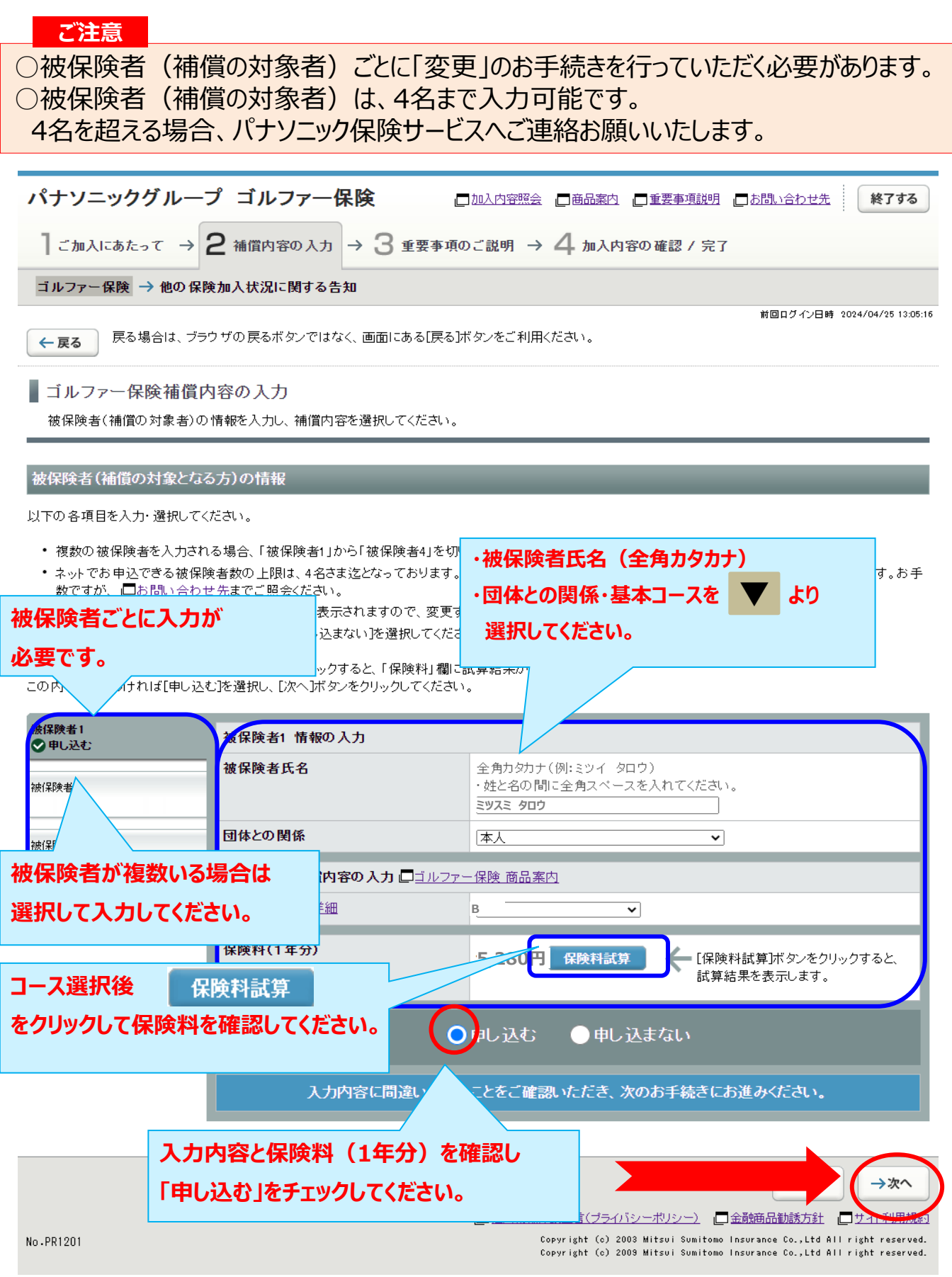

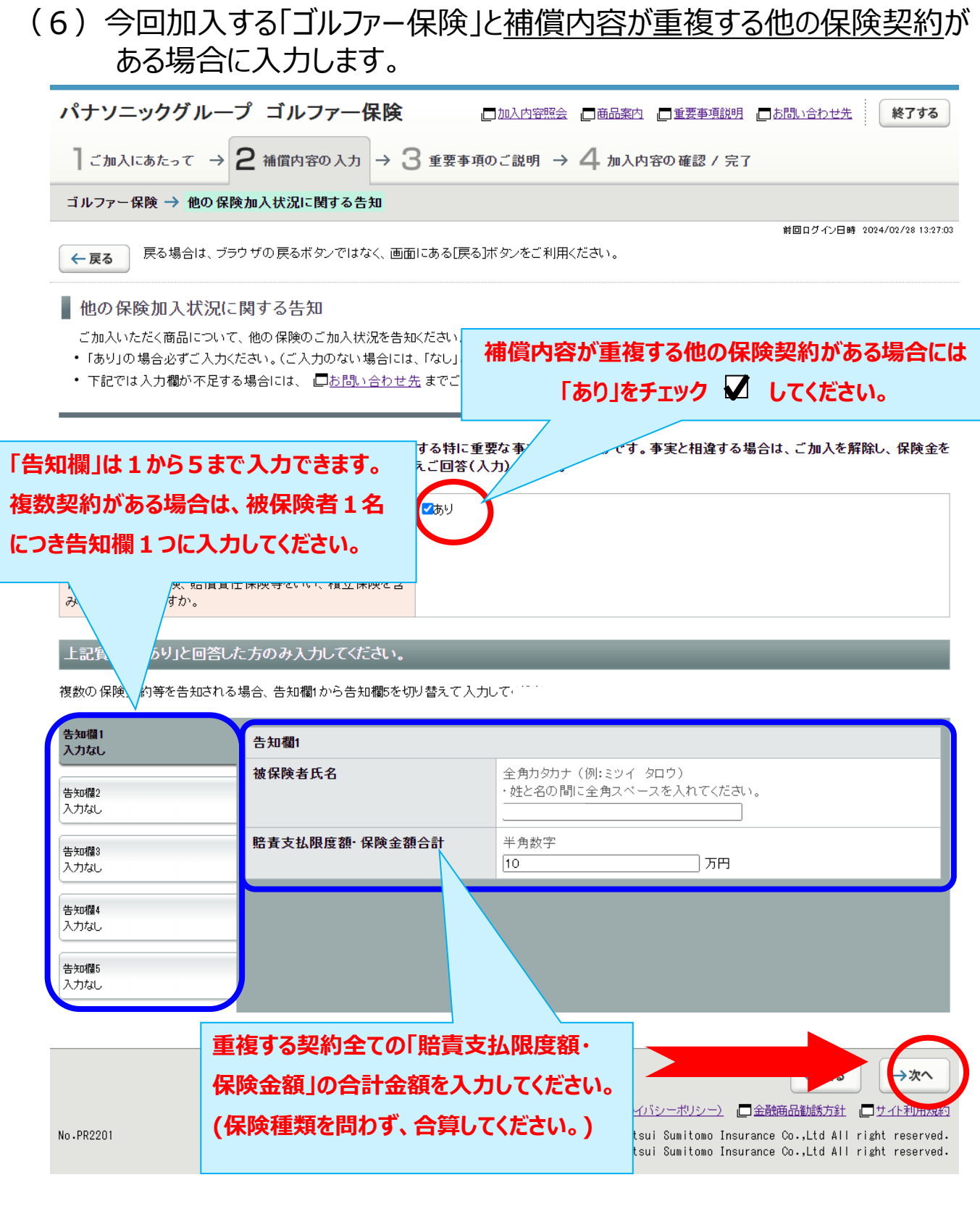

## (7)「重要事項のご説明」を確認します。 (必要に応じて印刷またはデータを保存ください。)

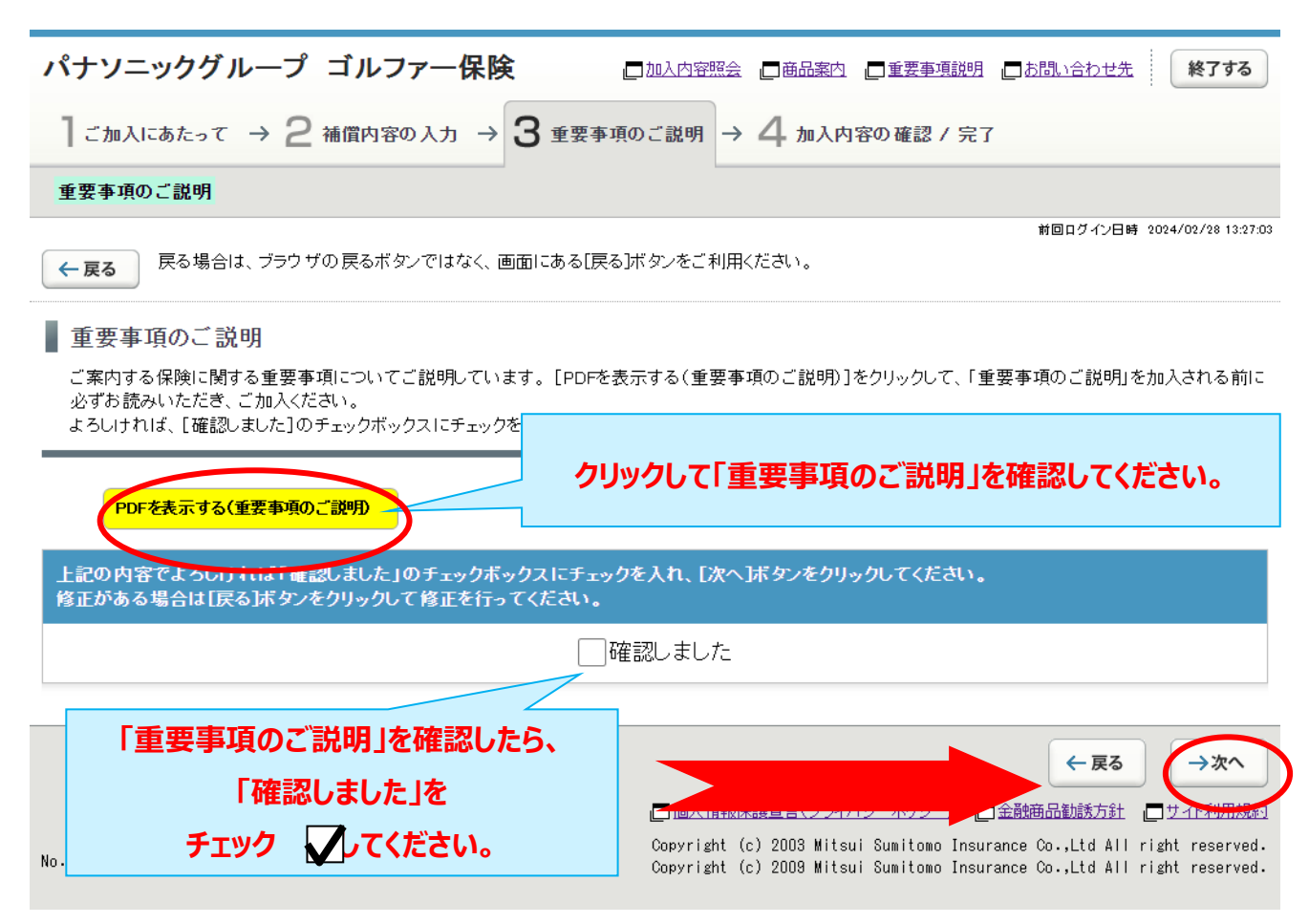

### (8)加入内容の確認をします。

「ご加入内容確認事項」を必ず確認した上で、「お客さま情報」「加入内容」「他の保険契約の 加入状況」について正しい内容が入力されているか、入力した内容が正しく表示されているか、 を確認します。

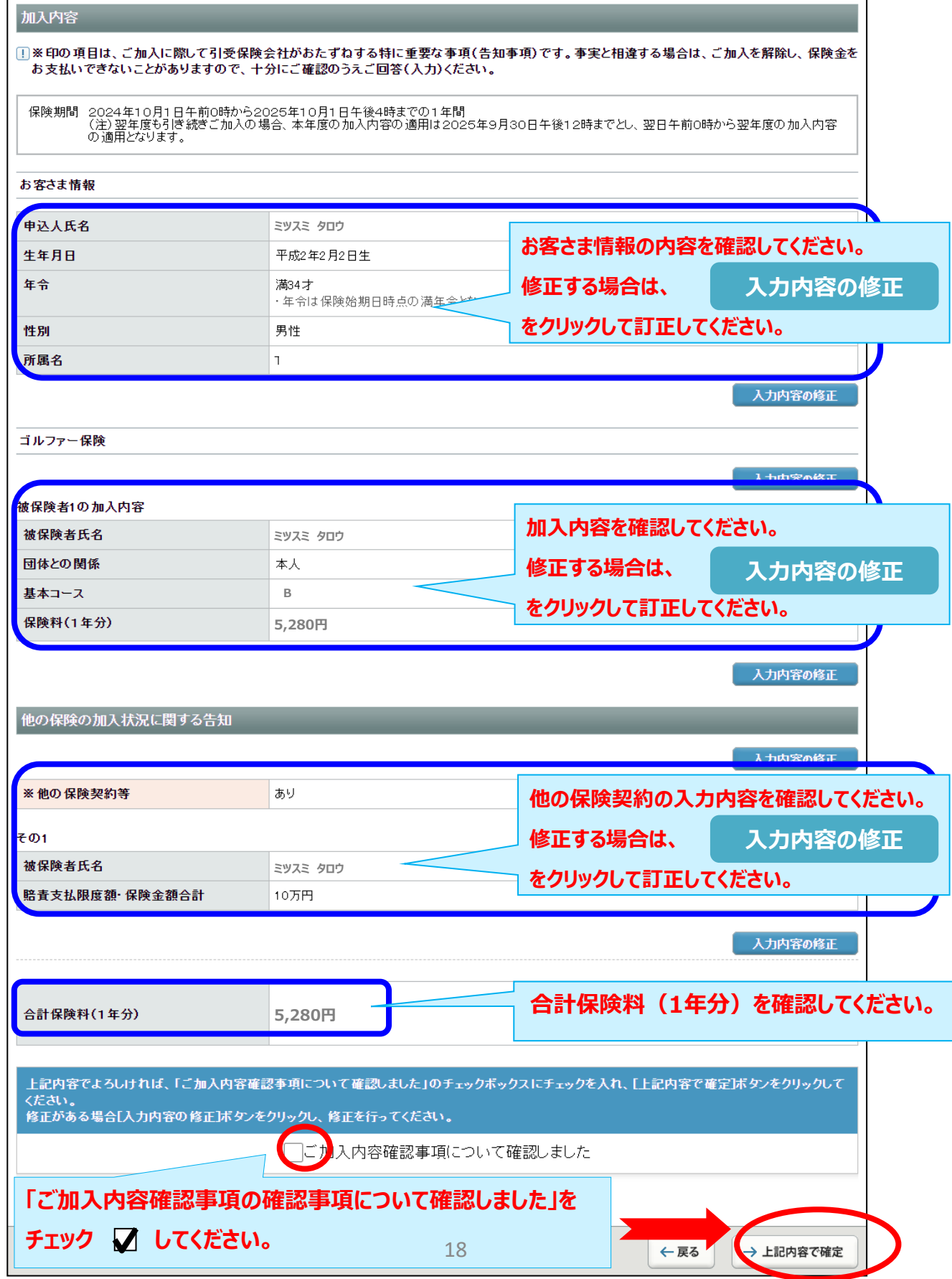

# (9)ご加入内容変更のお手続きは完了です。

(「当年度手続状況」「合計保険料(1年分)」を確認します。)

なお、募集期間中は何度でも変更が可能です。加入申込内容を変更する場合には、

「3. ご加入内容変更のお手続き」を参照してお手続きください。

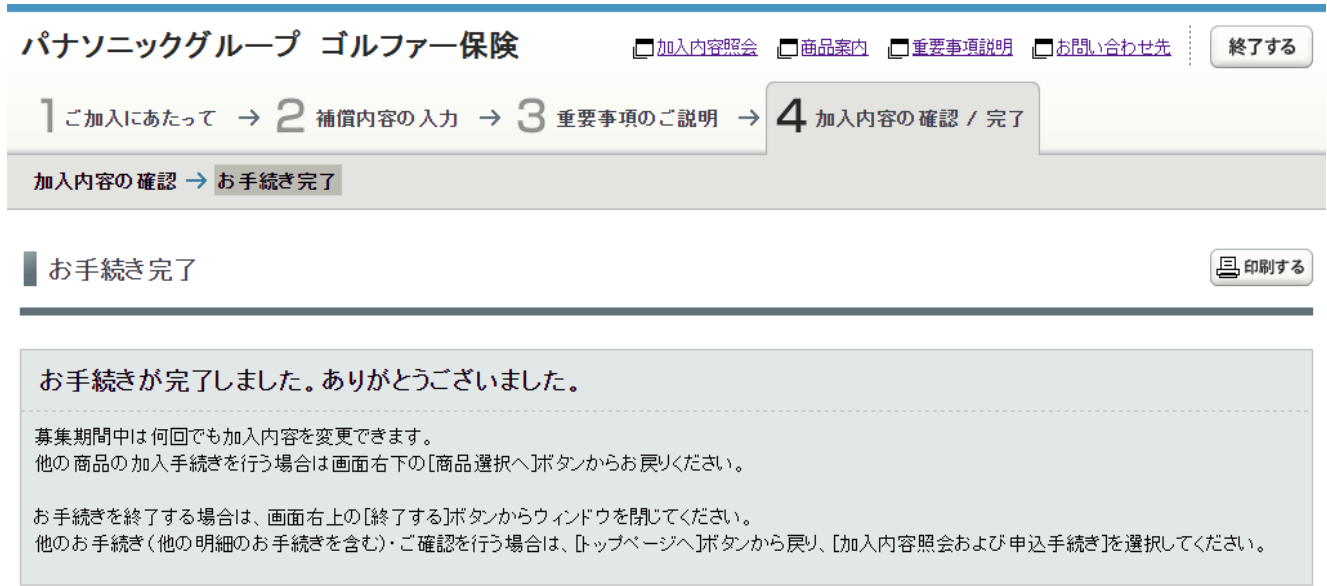

#### □未加入の商品への加入もご検討ください。

▲未加入の商品

ご加入済みの商品

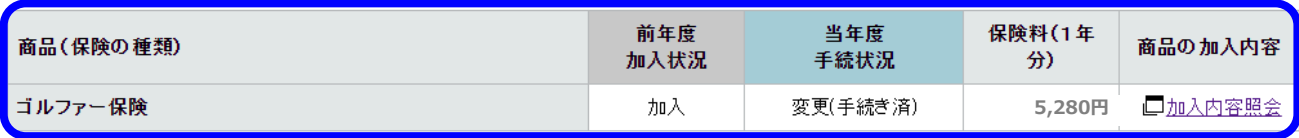

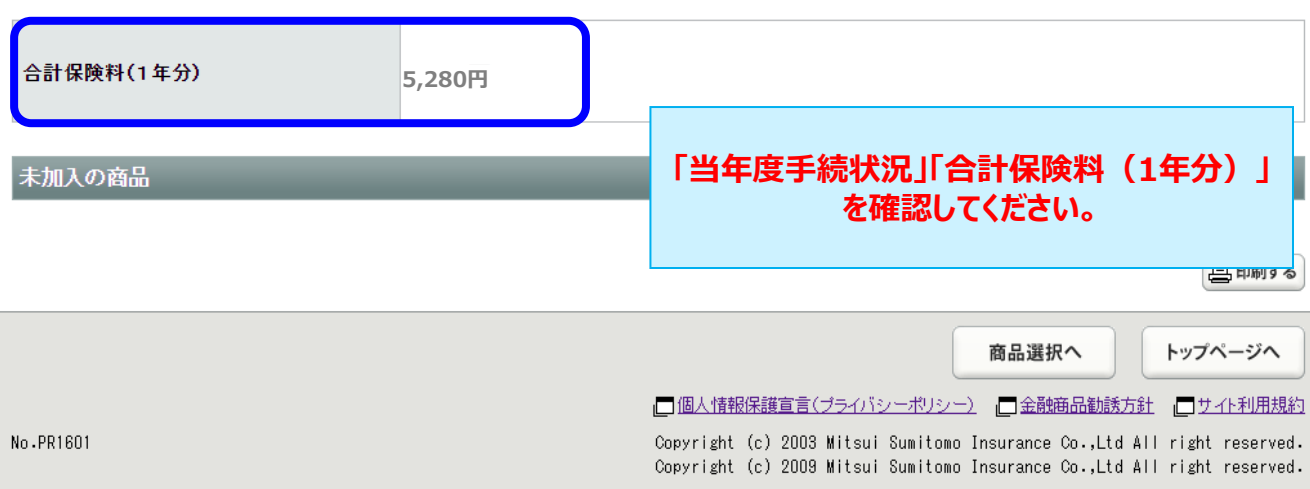

# **.脱退(解約)のお手続き**

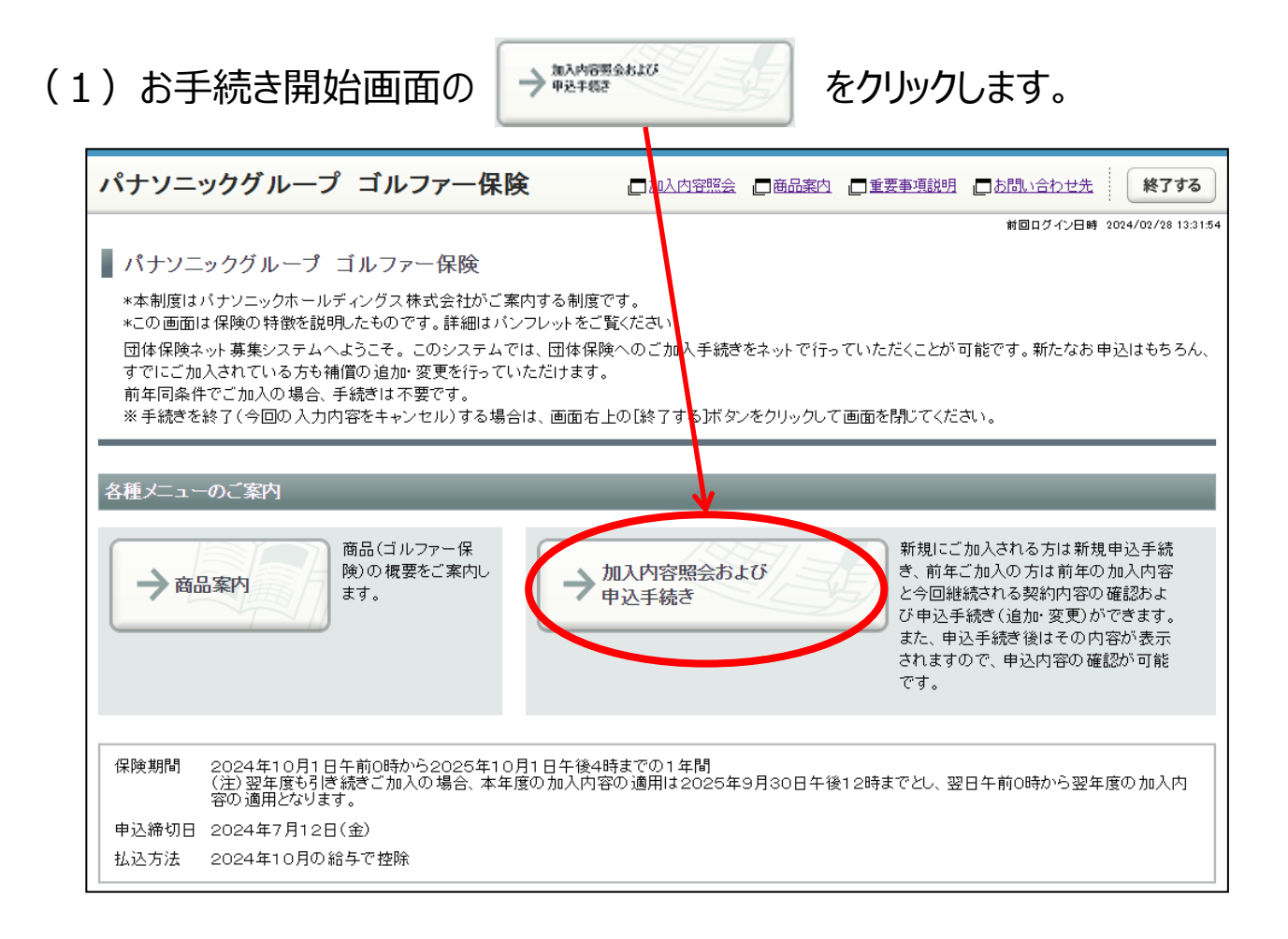

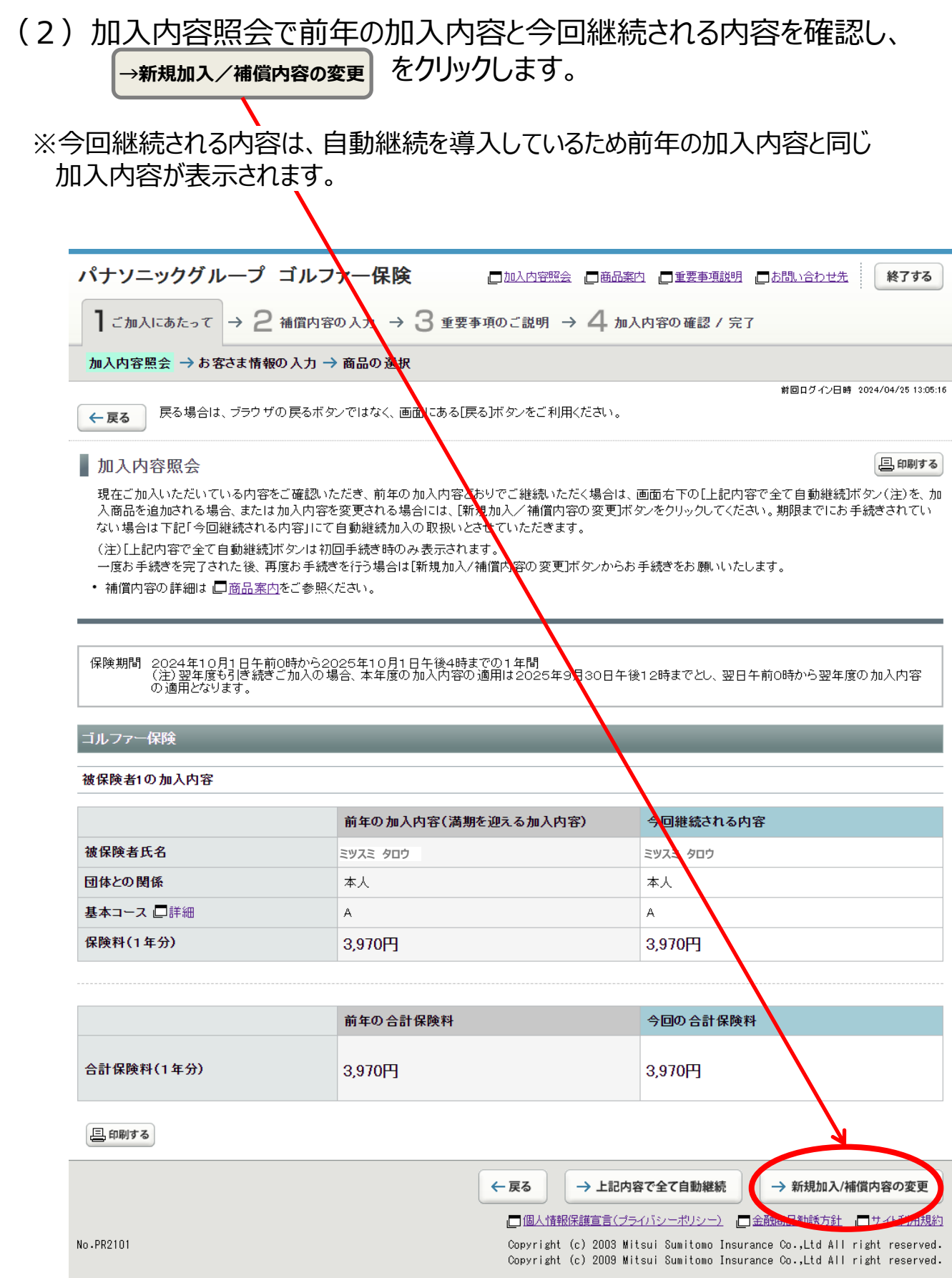

## (3)「お客さま情報」を入力・修正し、「個人情報の取扱い」に同意したうえで →次へ <mark>をクリックします。</mark>

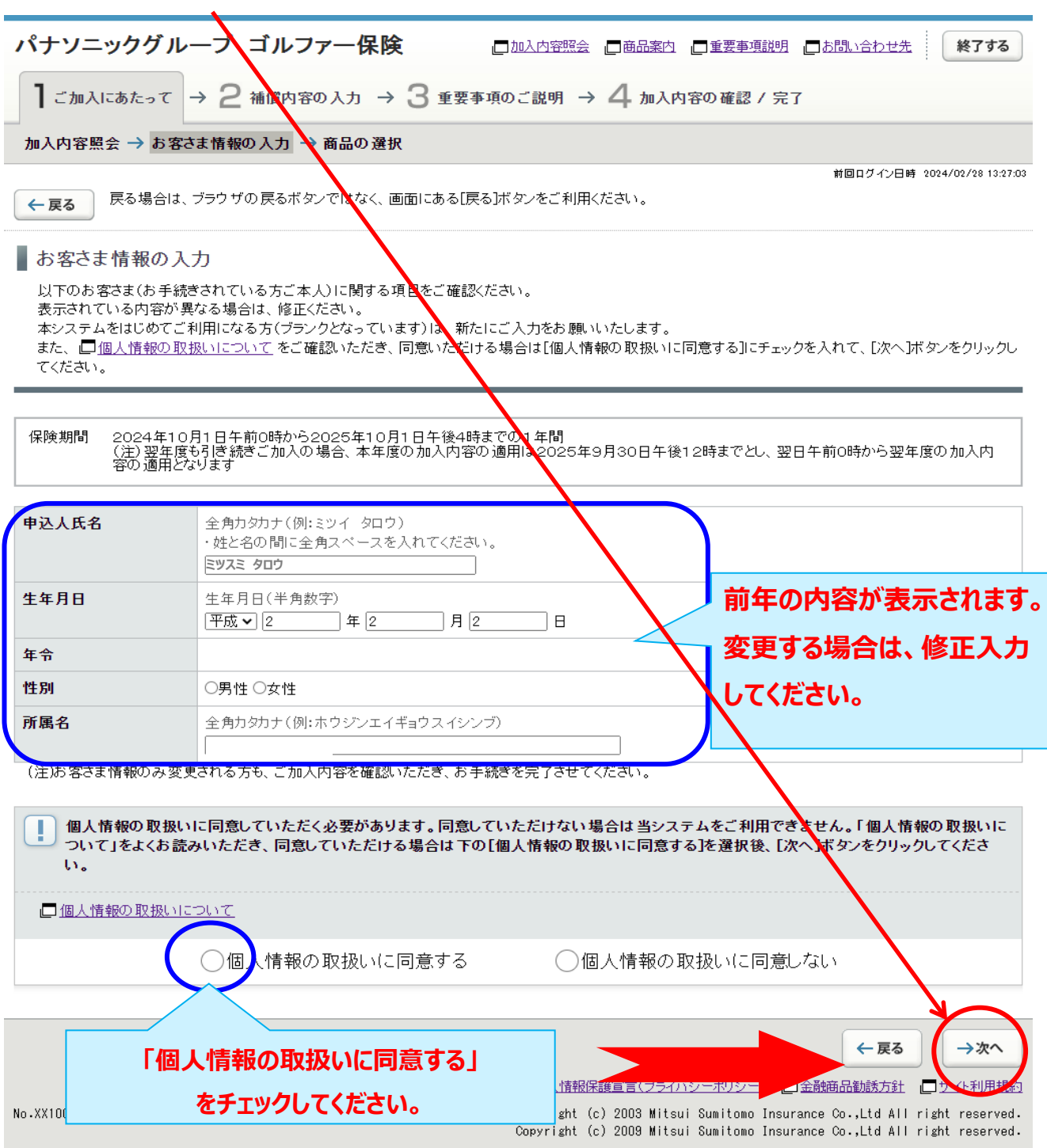

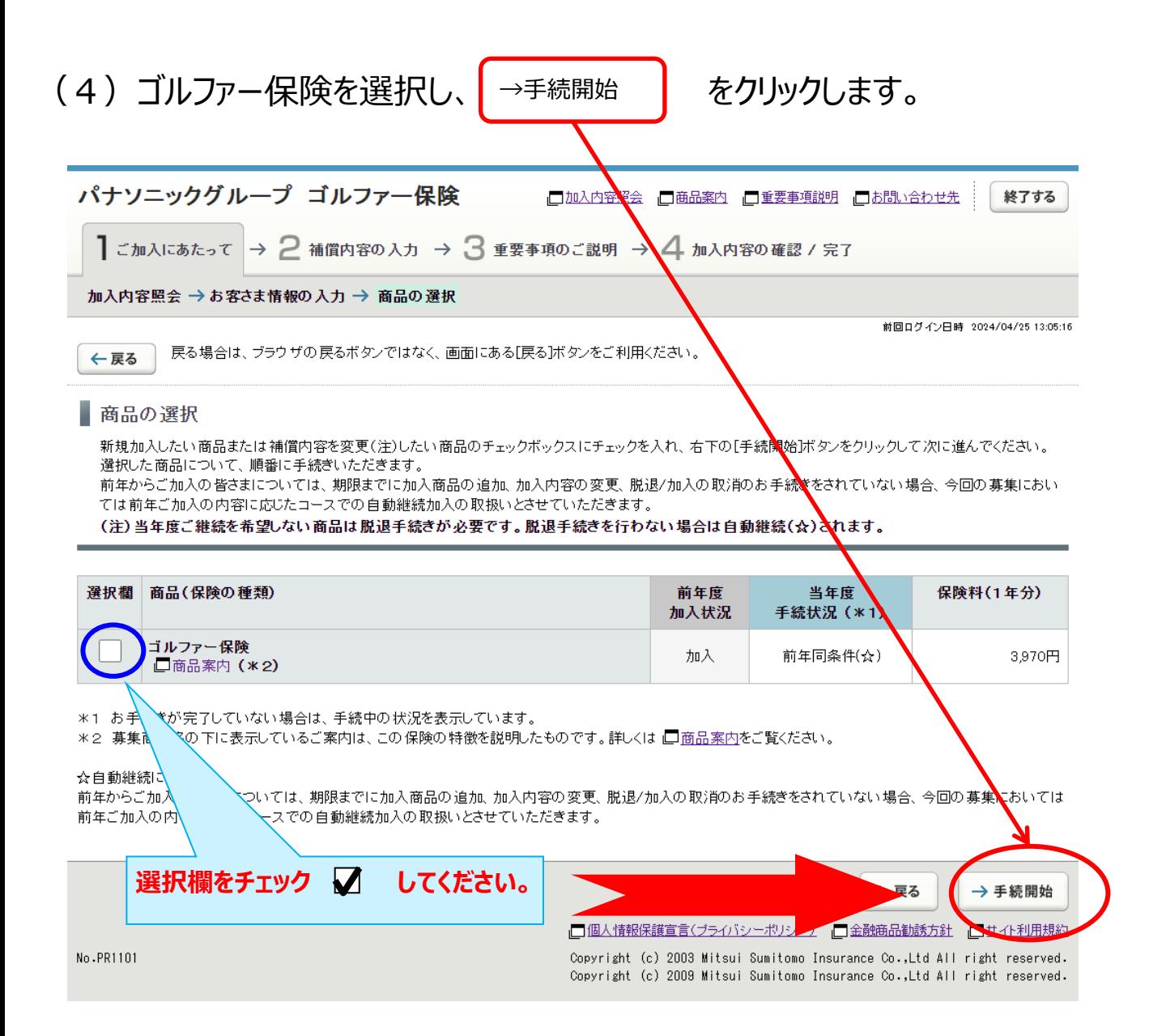

# (5)補償内容の入力画面で「申し込まない」を選択します。

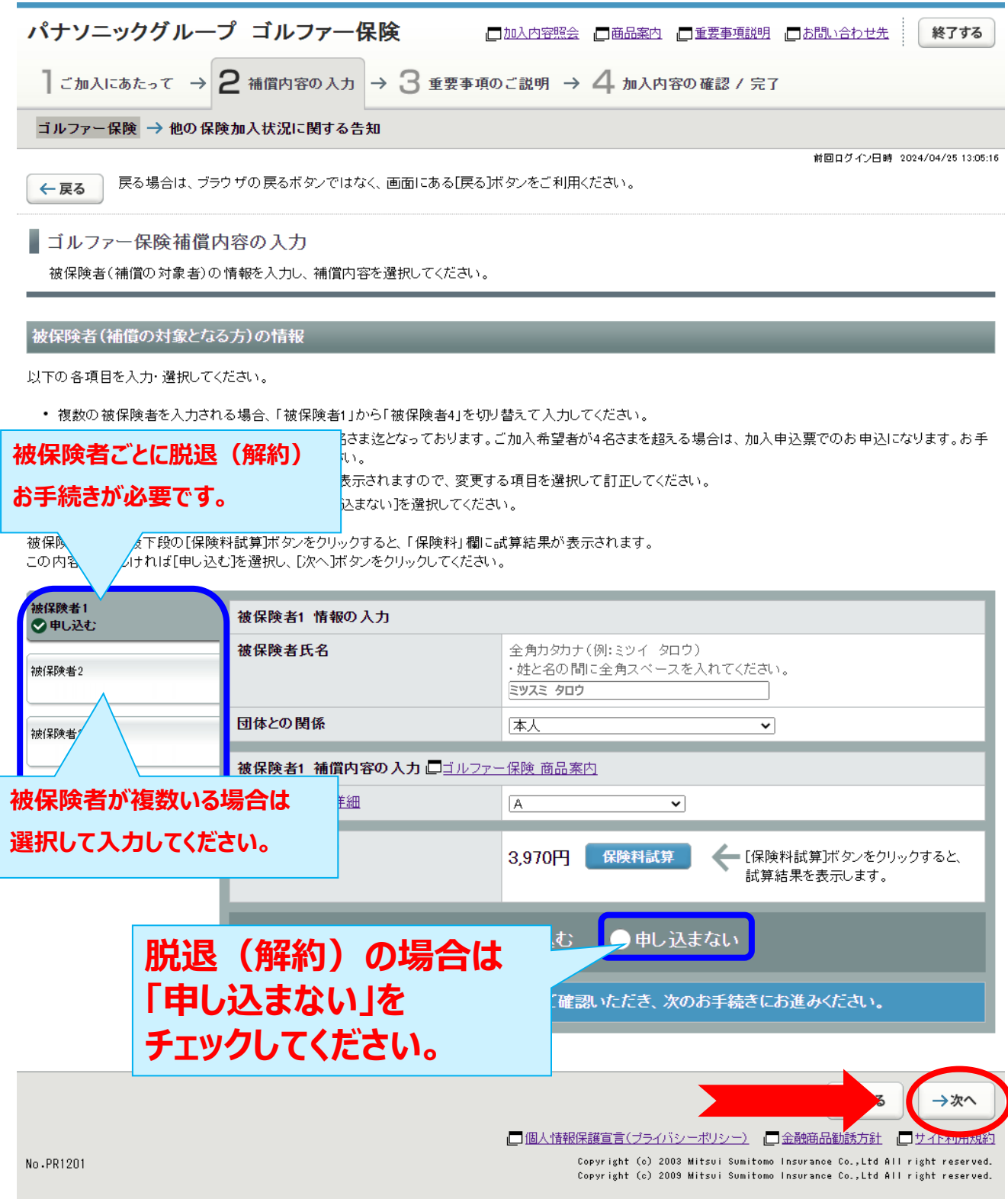

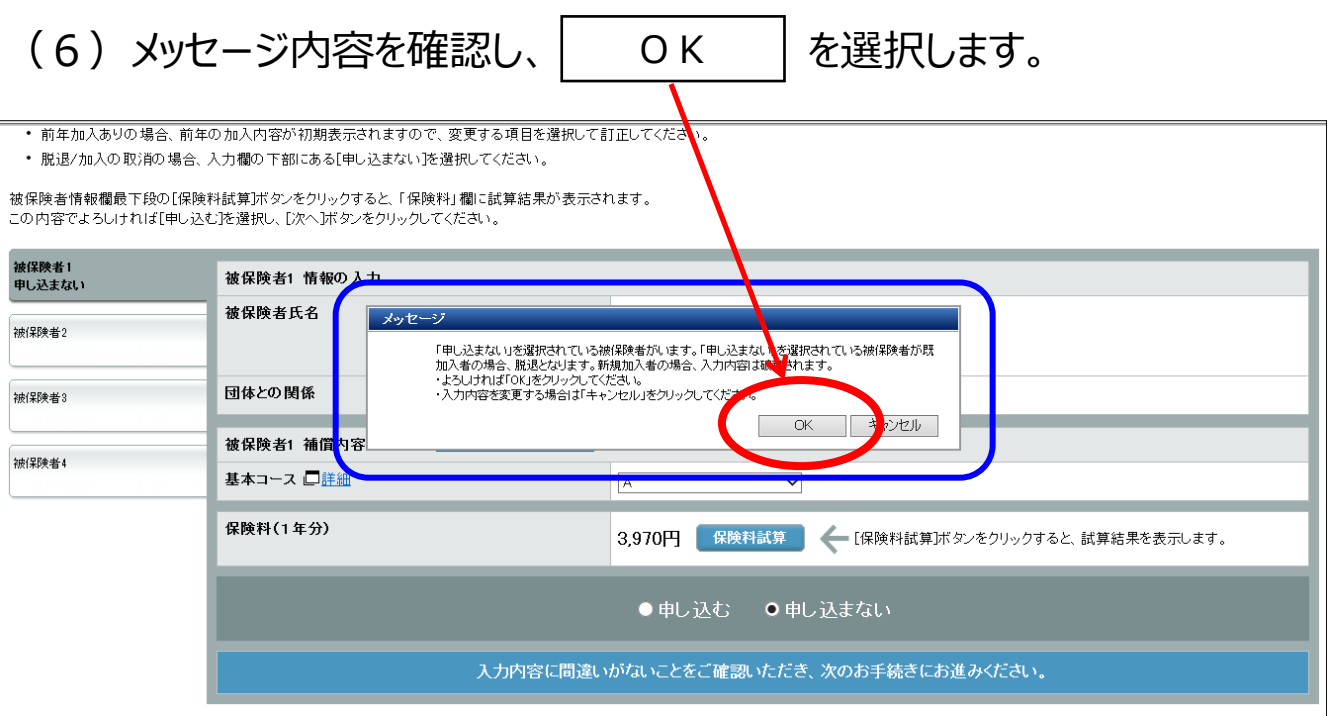

## (7)加入内容確認画面の確認をします。 脱退(脱退)される方の申込人氏名、合計保険料(1年分)が 「0円」であることを確認します。

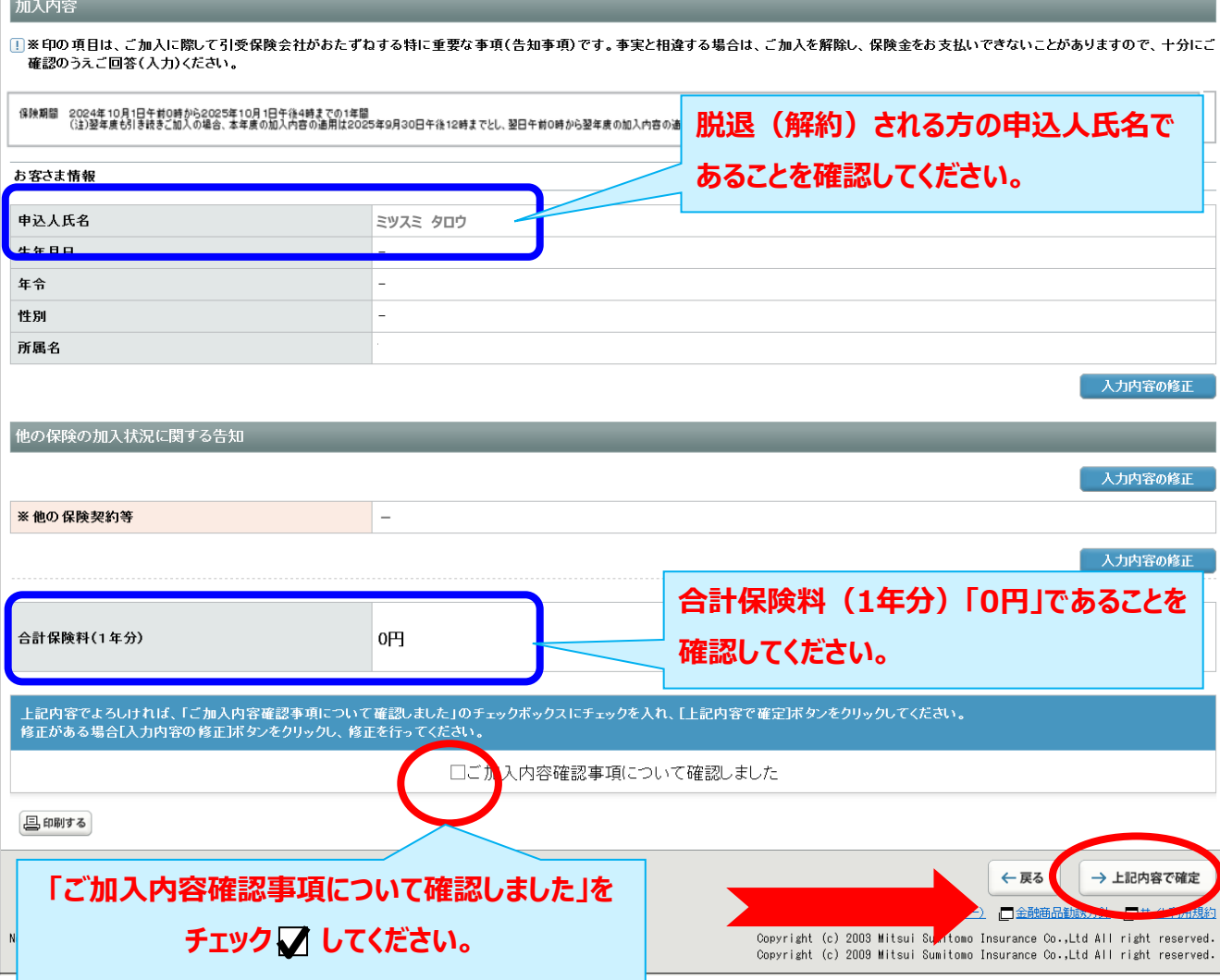

### (8)脱退(解約)手続きは完了です。

### (「当年度手続状況」を確認します。)

### ※募集期間中は何度でも変更が可能です。加入申込内容を変更する場合には、

「3. ご加入内容変更のお手続き」を参照してお手続きください。

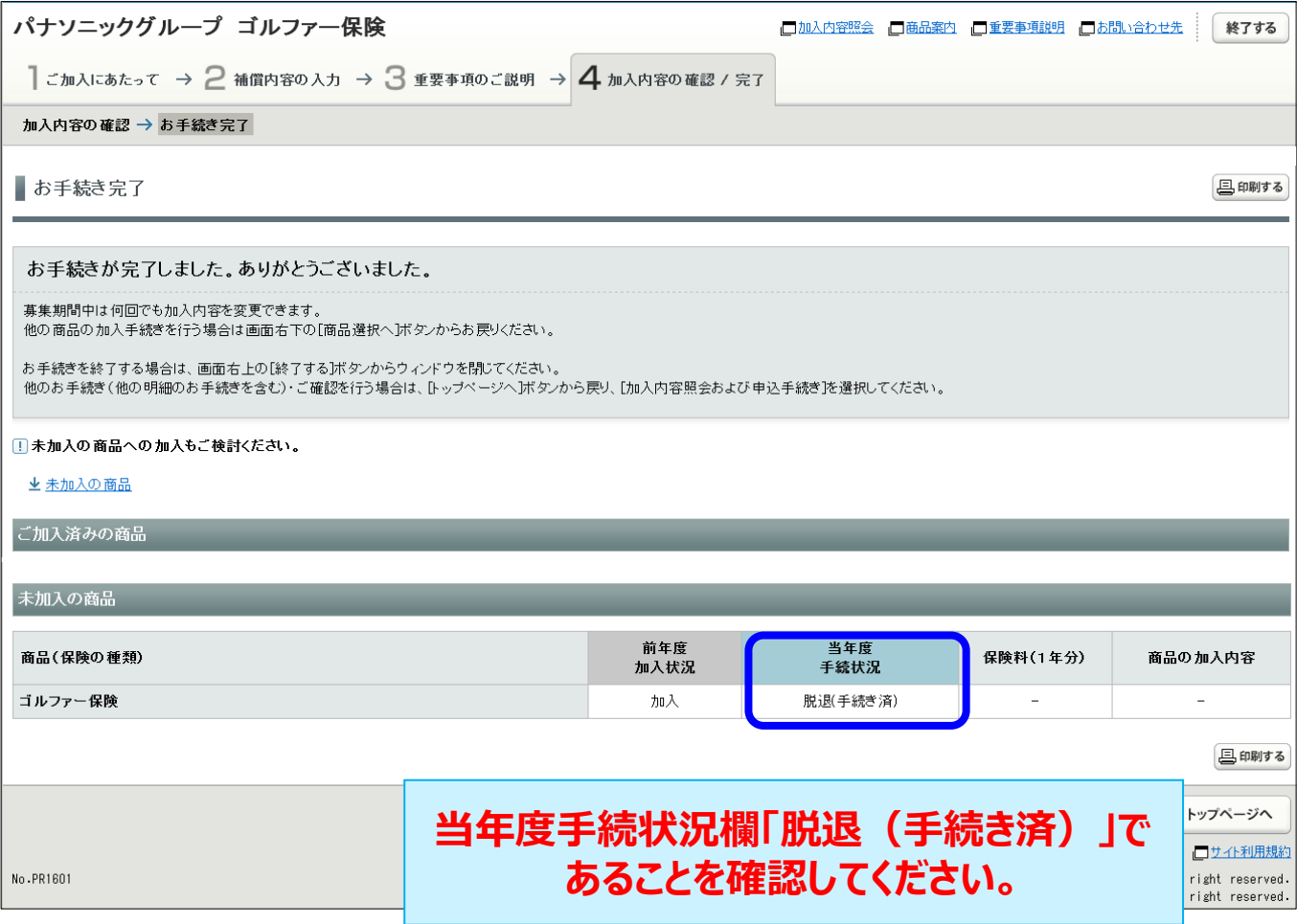

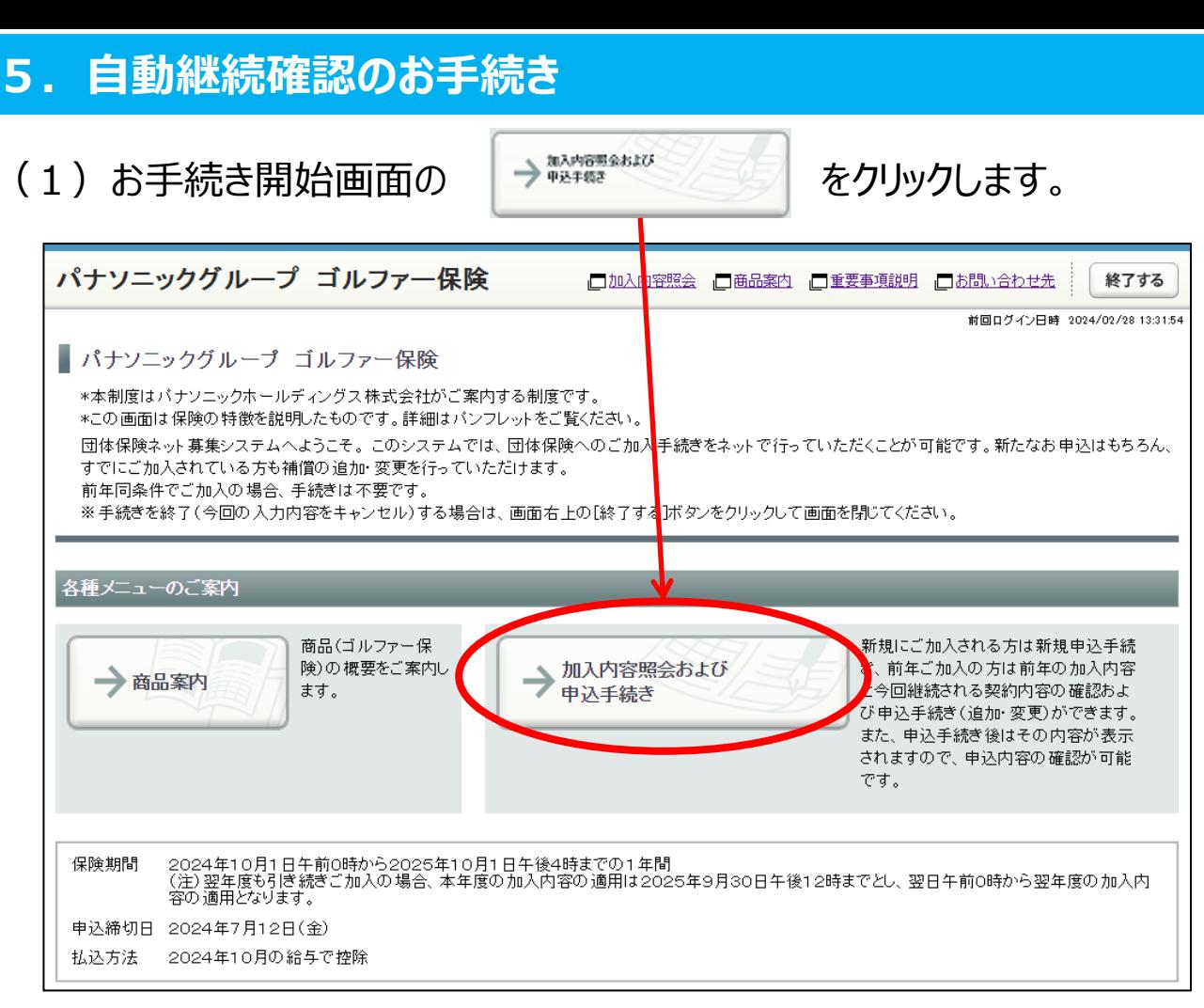

### ご注意

※本契約は自動継続制度を導入しておりますので、特段のお手続をされない場合は、 前年のご加入内容と同条件で継続されます。 ○「自動継続確認」のお手続きを行う場合は、被保険者ごとに行ってください。

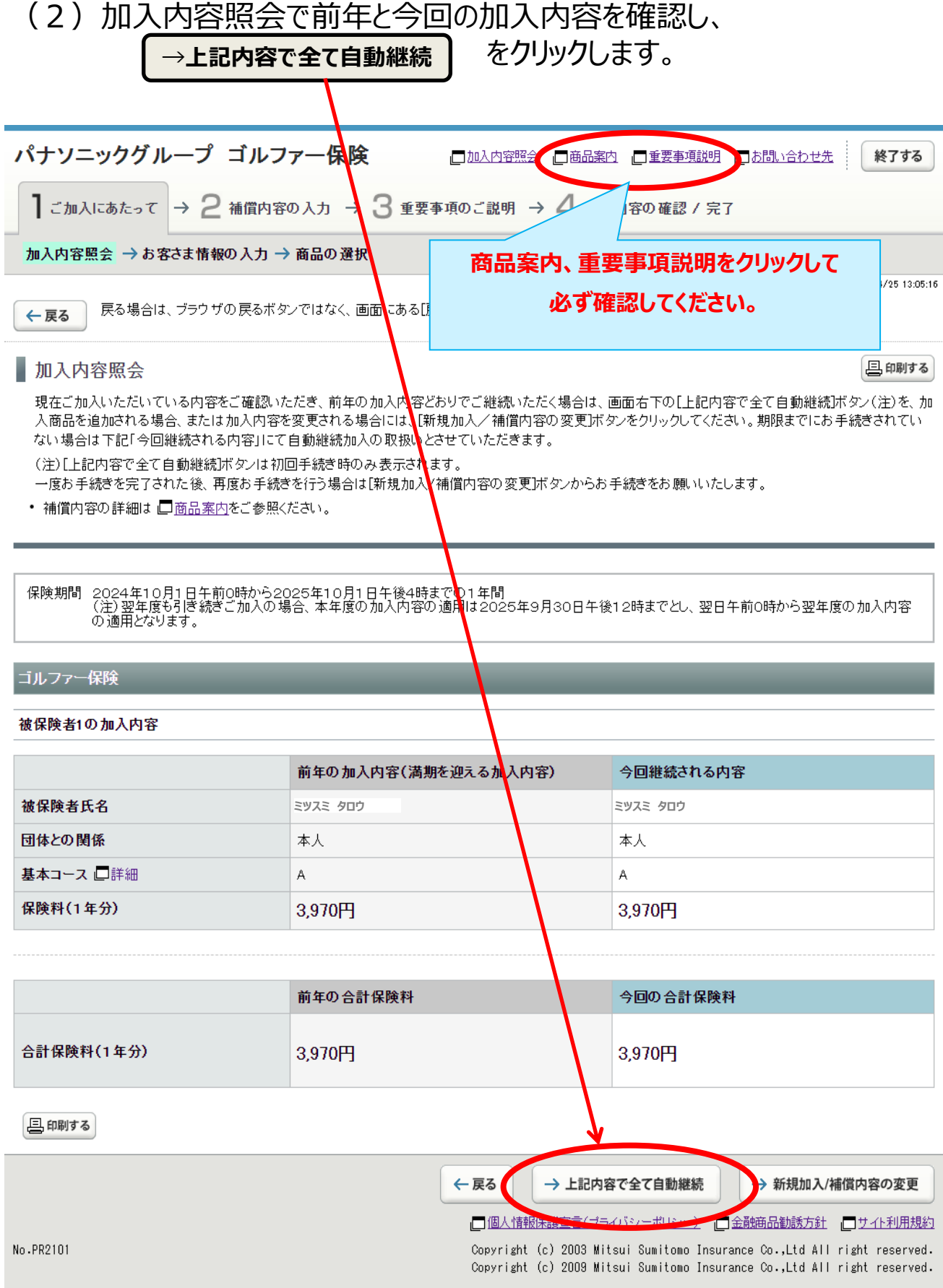

### (3)自動継続の確認手続きは完了です。 (「当年度手続状況」「合計保険料(1年分)」を確認します。)

### ※募集期間中は何度でも変更が可能です。 加入申込内容を変更する場合には、「3.ご加入内容変更のお手続き」を 参照してお手続きください。

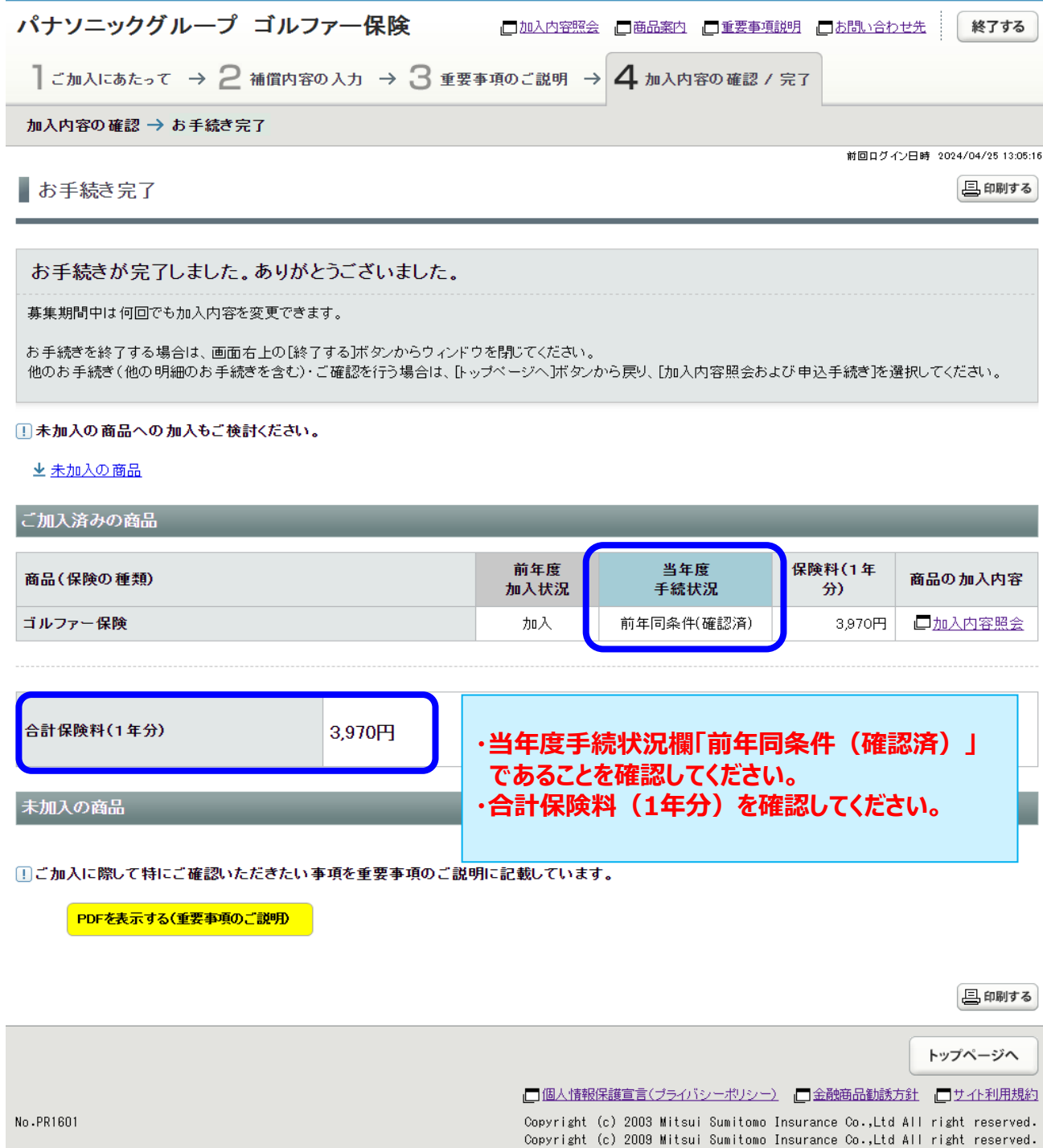